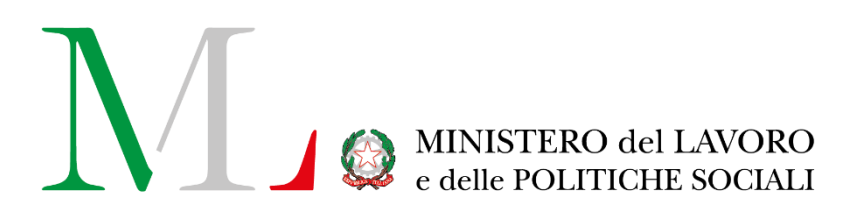

## S.I.O.S.S.

# Monitoraggio e rendicontazione moduli FNA, FNPS e Dopo di Noi

*Manuale utente*

*(Operatore ambito)*

Versione: 1.2

Data ultimo aggiornamento: 18/10/2023

### Sommario

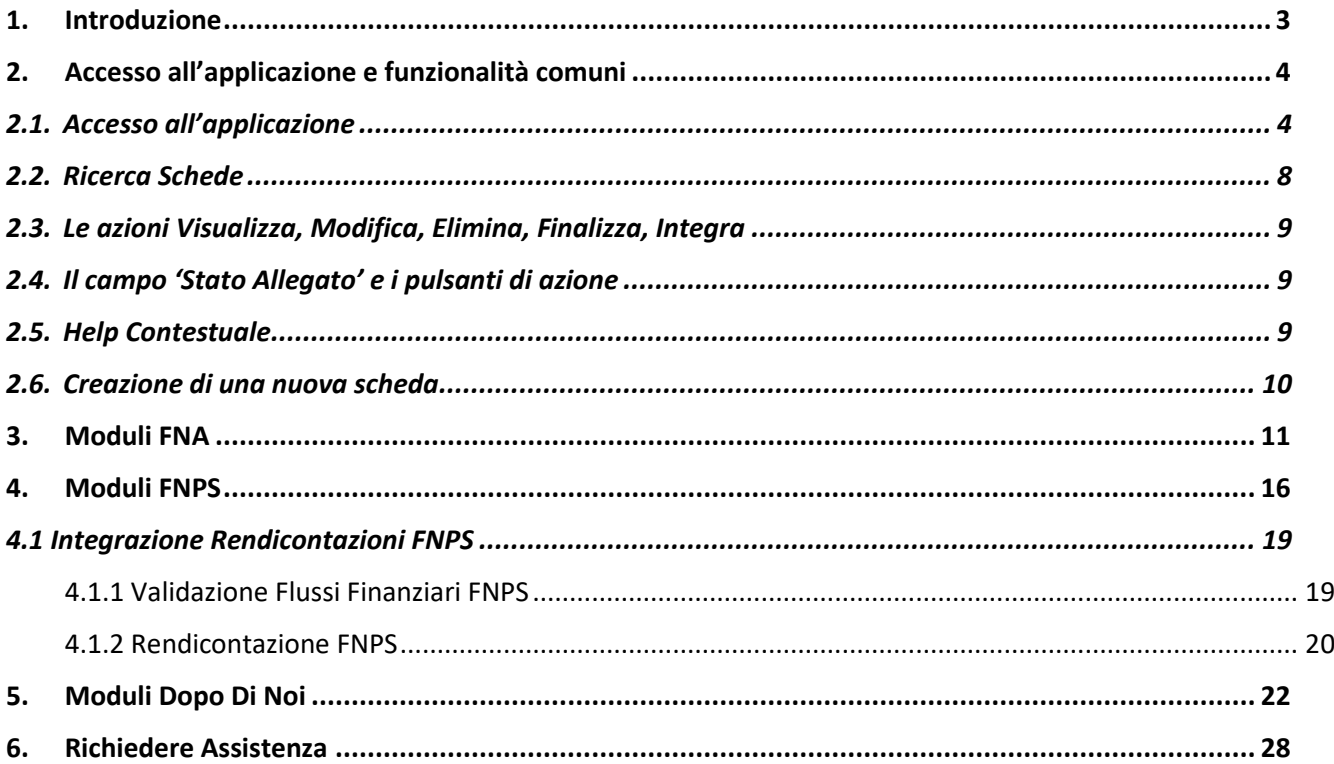

## <span id="page-2-0"></span>**1. Introduzione**

Il decreto legislativo 15 settembre 2017, n. 147, nell'istituire, all'articolo 24, il Sistema Informativo Unitario dei Servizi Sociali (S.I.U.S.S.), ha previsto un'articolazione in due componenti:

- i. il Sistema informativo delle prestazioni e dei bisogni sociali, che integra e sostituisce il Casellario dell'assistenza ed è gestito dall'INPS $1$  e
- ii. il Sistema Informativo dell'Offerta dei Servizi Sociali (S.I.O.S.S.), di nuova istituzione, i cui dati sono raccolti, conservati e gestiti dal Ministero del lavoro e delle politiche sociali e sono trasmessi dai comuni e dagli ambiti territoriali, anche per il tramite delle Regioni e delle Province autonome.

Il nuovo sistema informativo dell'offerta e dei servizi sociali (SIOSS), è costituito da due distinte banche dati, la **Banca dati dei servizi attivati** e la **Banca dati delle professioni e degli operatori sociali** e, a norma del comma 7 del citato articolo 24, "*deve garantire una compiuta conoscenza della tipologia, dell'organizzazione e delle caratteristiche dei servizi attivati, inclusi i servizi per l'accesso e la presa in carico, i servizi per favorire la permanenza a domicilio, i servizi territoriali comunitari e i servizi territoriali residenziali per le fragilità, anche nella forma di accreditamento e autorizzazione, nonché delle caratteristiche quantitative e qualitative del lavoro professionale impiegato".*

La disciplina delle modalità attuative è stata definita, previa intesa in sede di Conferenza unificata, con il Decreto del Ministro del lavoro e delle politiche sociali 22 agosto 2019, n. 103.

Lo stesso decreto prevede, all'art. 6, l'individuazione di **moduli di approfondimento** con i quali si procede ad apposita rilevazione di caratteristiche di dettaglio relative a peculiari interventi o servizi.

Moduli specifici sono previsti per il monitoraggio dell'utilizzo delle risorse dei Fondi Nazionali per il finanziamento del sistema degli interventi e dei servizi sociali, i cui contenuti informativi sono individuati nei Piani di cui all'art. 21, comma 6, del decreto legislativo n. 147 del 2017, ovvero nei rispettivi decreti di riparto.

Per quanto concerne il Fondo Nazionale per le Non Autosufficienze (FNA), è il Decreto del Presidente del Consiglio dei Ministri del 21 novembre 2019 che definisce, all'art. 3, le modalità di monitoraggio, erogazione e rendicontazione degli interventi programmati a valere sulle risorse assegnate. Per il Fondo Nazionale per le Politiche Sociali (FNPS) è il Decreto interministeriale del 19 novembre 2019 che definisce, all'art. 3, le modalità di monitoraggio e rendicontazione degli interventi programmati a valere sulle risorse assegnate. Infine, per il Fondo per l'assistenza alle persone con disabilità grave prive del sostegno familiare è il Decreto del Presidente del Consiglio dei Ministri 21 novembre 2019 che, all'art. 3, definisce le modalità di erogazione e monitoraggio delle risorse assegnate.

Ai sensi dell'art. 8, comma 1, del D.M. 22 agosto 2019 n. 103, le informazioni sono inserite in piattaforma dagli ambiti territoriali, fatta salva la facoltà della regione o della provincia autonoma di curare la raccolta e alimentare direttamente il SIOSS per conto degli ambiti.

L'unità di rilevazione del nuovo sistema informativo è l'Ambito Territoriale Sociale; di conseguenza, tra le articolazioni del SIOSS, è stata prevista la creazione di un'"anagrafe degli ambiti territoriali", indispensabile punto di partenza per la definizione del sistema informativo dell'offerta dei servizi sociali.

L'applicativo è accessibile da **tutti gli operatori accreditati** (sia a livello regionale sia a livello di ambito) dal portale Servizi Lavoro del Ministero del Lavoro e delle Politiche Sociali.

Tramite la nota 10002 del 4 dicembre 2020, il Ministero del Lavoro e delle Politiche Sociali fornisce le istruzioni operative ai fini dell'accreditamento del profilo operatore S.I.O.S.S. a livello di ambito territoriale; attraverso il

 $1$  Ad eccezione della Piattaforma digitale del Reddito di cittadinanza per il Patto di inclusione sociale, istituita successivamente e gestita dal Ministero del lavoro e delle politiche sociali

template di file Excel ListaReferentiAmbiti.xlsx i l'Ambito territoriale indica gli estremi dell'operatore designato, comunicando specificatamente:

- codice fiscale;
- cognome;
- nome;
- data di nascita:
- comune di nascita;
- genere;
- email;
- telefono;
- Ambito di appartenenza

Le informazioni saranno riportate nel template secondo il seguente ordine:

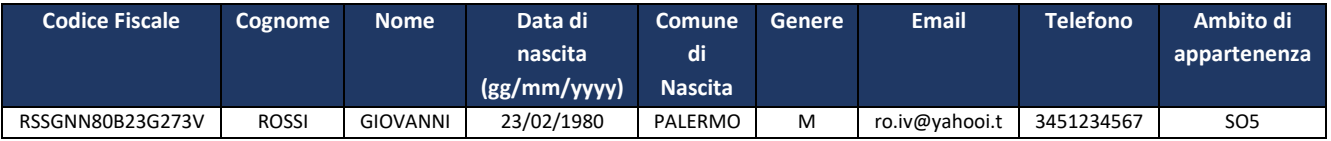

Una volta compilato il file, la regione provvederà all'invio a mezzo di pec all'indirizzo [dginclusione.divisione5@pec.lavoro.gov.it](mailto:dginclusione.divisione5@pec.lavoro.gov.it)

## <span id="page-3-0"></span>**2. Accesso all'applicazione e funzionalità comuni**

#### <span id="page-3-1"></span>**2.1. Accesso all'applicazione**

Per poter accedere alla banca dati S.I.O.S.S., è necessario collegarsi al portale Servizi Lavoro al link [https://servizi.lavoro.gov.it](https://servizi.lavoro.gov.it/) e accedere con **credenziali SPID**.

Cliccando sul box dedicato all'accesso SPID, riservato ai soggetti fisici in possesso di SPID, si accederà al sistema attraverso le credenziali composte da nome utente e password.

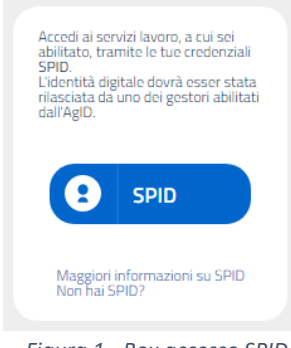

 *Figura 1 - Box accesso SPID*

Cliccando sul pulsante "SPID" comparirà una lista con i diversi Identity Provider SPID (IDP SPID) disponibili.

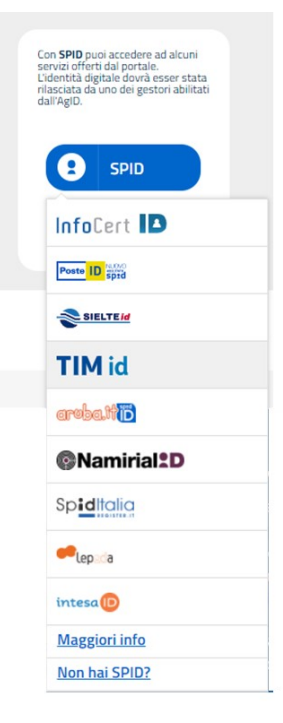

*Figura 2 - Lista Provider SPID disponibili*

Selezionando il provider del proprio SPID, il sistema reindirizzerà alla pagina di accesso del provider stesso, dove poter inserire nome utente e password.

Si specifica che **se non si è in possesso di uno SPID,** è possibile richiederlo presso uno dei diversi Identity Provider, che gestiscono la procedura di autenticazione, cliccando sul link "**Non hai SPID?**" o collegandosi direttamente alla pagina specifica al seguente link<https://www.spid.gov.it/richiedi-spid>

Inoltre, nel box di accesso dedicato a SPID (figura 1. Box accesso SPID), cliccando sul link "**Maggiori informazioni su SPID**" si verrà indirizzati al portale <https://www.spid.gov.it/> dedicato al servizio di identità digitale.

Il responsabile dell'alimentazione del SIOSS di ciascun Ambito, deve **tempestivamente effettuare un primo tentativo di accesso** alla piattaforma SIOSS tramite SPID, necessario al fine della verifica della sua identità e per consentire la successiva profilazione, indispensabile ai fini dell'accesso effettivo. Qualora l'utente non riuscisse ad accedere al SIOSS, l'Ambito deve verificare con la Regione di appartenenza l'avvenuta comunicazione al Ministero del Lavoro e delle Politiche Sociali dell'elenco dei responsabili del SIOSS da accreditare.

**NOTA bene. È fondamentale che il primo tentativo di accesso avvenga con qualche giorno lavorativo di anticipo rispetto alla scadenza da rispettare per l'inserimento dei dati, al fine di dare il tempo per la profilazione necessaria all'affettivo accesso.**

Inserite, pertanto, le credenziali e dato il proprio consenso per l'accesso, la pagina del provider si reindirizzerà alla pagina d'area riservata del portale Servizi Lavoro.

Da qui, per procedere con l'attività desiderata, cliccare sull'icona dedicata all'applicativo:

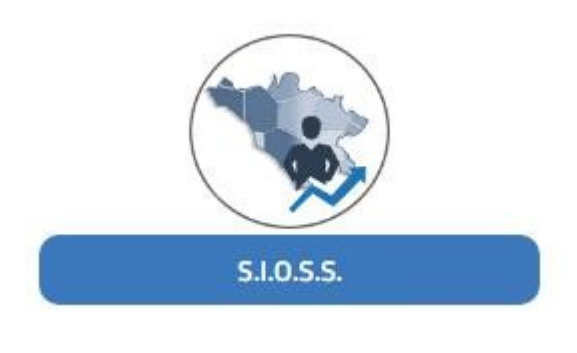

*Figura 3*

Nella figura che segue è mostrata la homepage del portale, strumento di alimentazione del SIOSS, che consente il caricamento dei dati di competenza da parte di tutti gli Ambiti territoriali e delle Regioni (Decreto SIOSS 22 agosto 2019, n. 103 - art. 2), cui si accede dopo aver superato il controllo sulle credenziali.

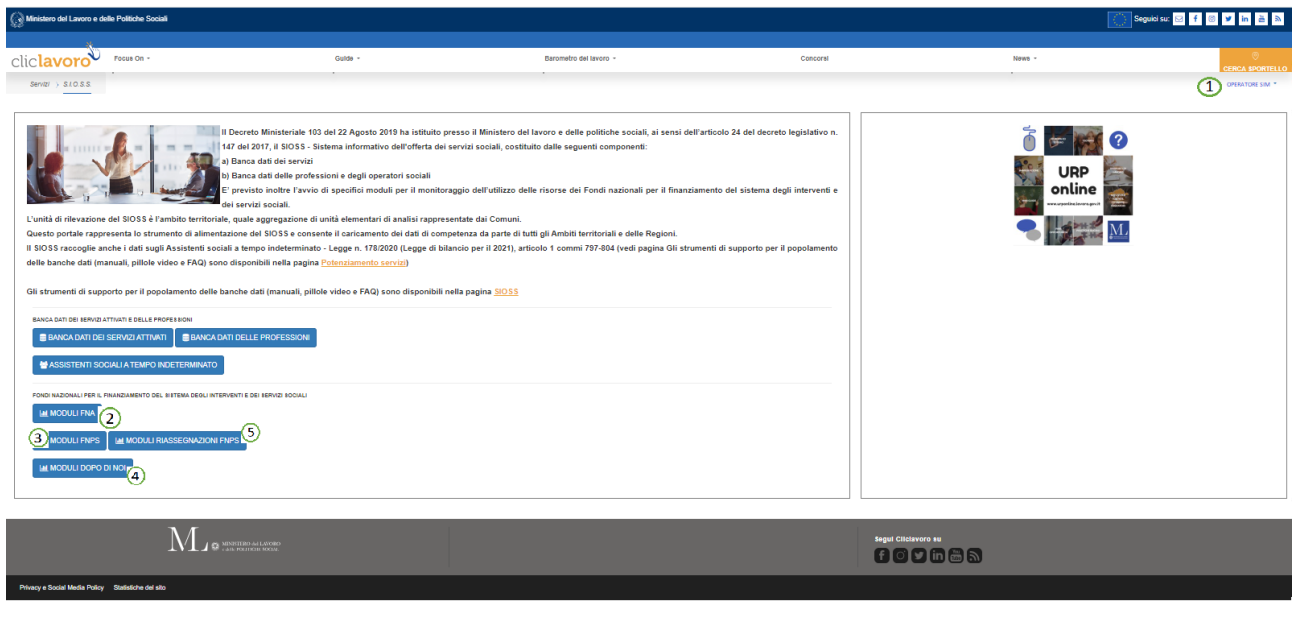

*Figura 4*

Di seguito le principali informazioni contenute nella pagina:

- 1. **Nome e cognome dell'utente** (1) che ha eseguito l'accesso all'applicativo
	- a. Cliccando sul nome e cognome dell'utente, l'applicazione mostra un menu a tendina, accessibile in qualsiasi momento, che consente di accedere alle altre sezioni del SIOSS

| Seguici su: $\bullet$ a $\Box$ in<br><u>ෙ</u> |
|-----------------------------------------------|
| <b>OPERATORE4 SIM V</b>                       |
| 좀 Home                                        |
| Q Banca Dati dei Servizi Attivati             |
| Q Banca Dati delle Professioni                |
| Q Assistenti sociali a tempo indeterminato    |
| Q Moduli FNA                                  |
| Q Moduli FNPS                                 |
| Q Moduli Dopo Di Noi                          |
| → Disconnetti                                 |
|                                               |

*Figura 5*

Dal menu a tendina è possibile:

- tornare in qualsiasi momento alla **Home** page
- accedere alla sezione relativa alla compilazione o alla ricerca delle informazioni relative alla **Banca Dati dei Servizi Attivati**
- accedere alla sezione relativa alla compilazione o alla ricerca delle informazioni relative alla **Banca Dati delle Professioni**
- accedere alla sezione relativa alla compilazione o alla ricerca delle informazioni relative al modulo **Assistenti sociali a tempo indeterminato**
- accedere alla sezione relativa alla compilazione o alla ricerca delle informazioni relative ai **Moduli FNA**
- accedere alla sezione relativa alla compilazione o alla ricerca delle informazioni relative ai **Moduli FNPS**
- accedere alla sezione relativa alla compilazione o alla ricerca delle informazioni relative ai **Moduli Dopo Di Noi**
- **disconnettersi** dall'applicativo.
- 2. Tasto "**Moduli FNA**" (2), attraverso il quale si accede alla sezione del modulo di monitoraggio e rendicontazione del Fondo Nazionale per le Non Autosufficienze, da utilizzare per l'inserimento dei dati e delle informazioni relative agli interventi e alle risorse a valere su quel Fondo.
- 3. Tasto "**Moduli FNPS**" (3), attraverso il quale si accede alla sezione del modulo di monitoraggio e rendicontazione del Fondo Nazionale per le Politiche Sociali, da utilizzare per l'inserimento dei dati e delle informazioni relative agli interventi e alle risorse a valere su quel Fondo.
- 4. Tasto "**Moduli DOPO DI NOI**" (4), attraverso il quale si accede alla sezione dei moduli di monitoraggio e rendicontazione del Fondo per l'assistenza alle persone con disabilità grave prive del sostegno familiare, da utilizzare per l'inserimento dei dati e delle informazioni relative agli interventi e alle risorse a valere su quel Fondo.
- 5. Tasto "**Modulo Riassegnazione FNPS**", attraverso il quale si accede alla sezione del modulo per la riassegnazione degli importi del Fondo Nazionale per le Politiche Sociali.

#### <span id="page-7-0"></span>**2.2. Ricerca Schede**

Una volta effettuato l'accesso, il sistema mostra la pagina per la ricerca delle schede compilate o in compilazione, come visualizzato nella seguente schermata:

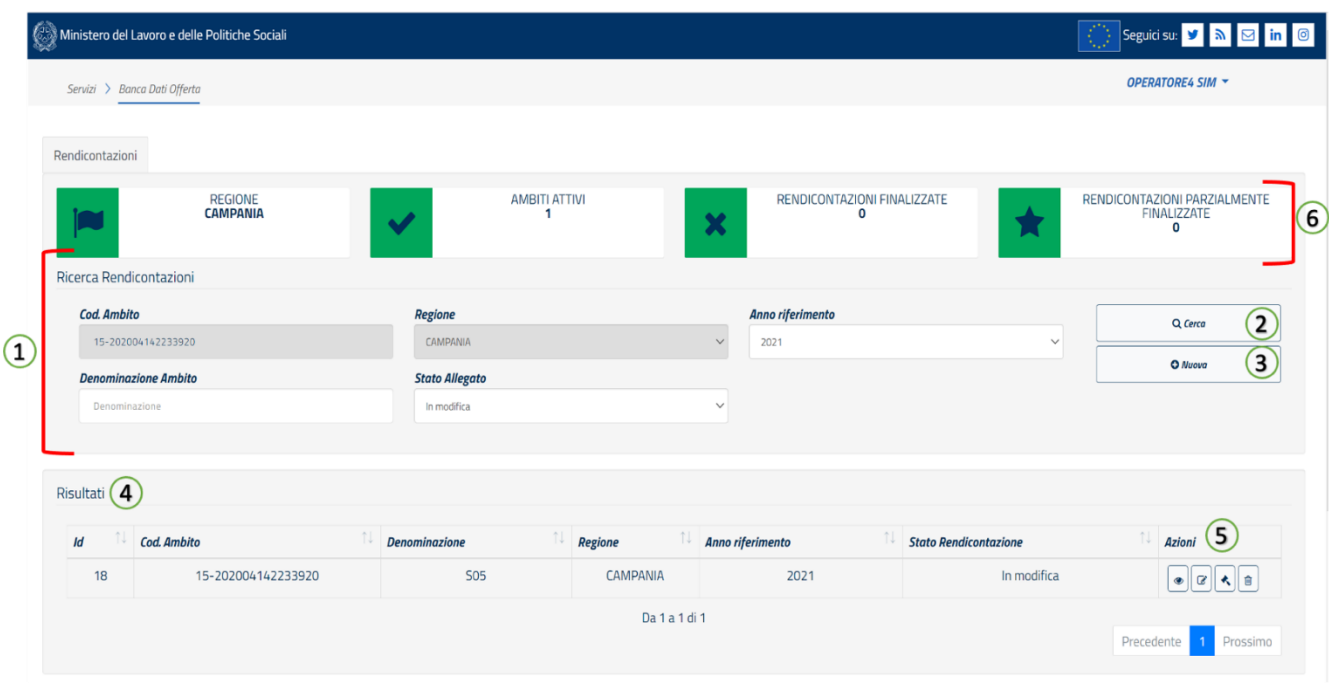

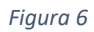

Questa pagina contiene

- 1. il **Motore di ricerca (1)**, completo di filtri per ottimizzare la ricerca all'interno dello specifico modulo della banca dati.
- 2. Tasto "**Cerca**" (2): consente di ricercare le informazioni desiderate secondo i filtri desiderati; è possibile navigare la banca dati utilizzando i seguenti criteri di ricerca: Codice Ambito (solo per gli operatori regionali), Denominazione Ambito, Anno di riferimento (consuntivo) e Stato del prospetto (In modifica, finalizzato, cancellato), che indica lo stato di inserimento dei dati. Il pulsante "**Cerca**" ha anche la funzione di **aggiornare** la visualizzazione della tabella risultati (4) che raccoglie tutti le informazioni compilate o finalizzate a cui si ha diritto di accedere.
- 3. Tasto "**Nuovo**" (3): consente la compilazione di una nuova scheda dati per un'annualità di riferimento e per l'Ambito selezionato.
- 4. Tabella "**Risultati**" (4): riporta le schede compilate o filtrate usando i filtri di ricerca; la colonna **Identificativo (Id)** assegna un identificativo univoco ad ogni nuova scheda; esso può essere usato per identificare più facilmente una scheda e per comunicarlo al servizio di assistenza.
- 5. **Pulsanti azione** (5) (cfr. par. 2.3 e 2.4): azioni eseguibili sulla singola scheda.
- 6. **Informazioni riassuntive (6)** sul numero dei prospetti finalizzati o non ancora finalizzati.

#### <span id="page-8-0"></span>**2.3. Le azioni Visualizza, Modifica, Elimina, Finalizza, Integra**

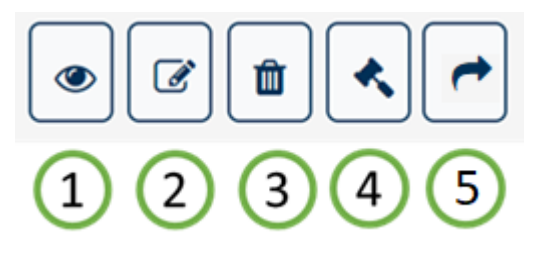

*Figura 7*

Per ogni scheda visualizzata nella tabella **Risultati** è possibile:

- 1. **Visualizzare** i dati relativi agli allegati della scheda (tutte le schede possono essere visualizzate indipendentemente dallo stato in cui si trovano).
- 2. **Modificare** la scheda (è possibile modificare una scheda fin a quando non è finalizzata).
- 3. **Cancellare** la scheda (il sistema elimina dalla visualizzazione la scheda, che tuttavia potrà essere ricercata usando il filtro Stato Allegato -> Cancellato).
- 4. **Finalizzare** una scheda, cioè procedere all'invio dei dati al Ministero (una scheda può essere inviata esclusivamente se tutte le sezioni degli allegati presentano dati congrui). Se dovesse essere raggiunta la quota di rendicontazione del 100% il sistema inviterà l'operatore ad inserire un documento che attesti tale dichiarazione nella sezione file allegati (tipo documento: chiusura rendicontazione).
- 5. **Integra rendicontazione** riguarda tutte le schede di rendicontazione FNPS a partire dall'annualità 2021, che sono state precedentemente validate dall'operatore regionale, ma che non hanno raggiunto il 100% dell'importo assegnato. Per maggiori i dettagli sulla rendicontazione, guardare il paragrafo 4.1.

#### <span id="page-8-1"></span>**2.4. Il campo 'Stato Allegato' e i pulsanti di azione**

I processi di compilazione e finalizzazione sono identici per ogni sezione dell'applicativo.

Ogni scheda può trovarsi in uno degli **stati** seguenti, indicati nel campo '**Stato Allegato**':

- **In Modifica**: una scheda può trovarsi in questo stato di "bozza" se è in fase di compilazione; è possibile avere più schede in modifica per lo stesso Ambito e Regione, **ma solo una finalizzata**. E' consigliabile una volta provveduto alla finalizzazione, eliminare le schede rimaste In Modifica. **Finalizzato:** la scheda è stata completata e i dati sono disponibili per la consultazione a tutti gli operatori. Tutte le schede che si trovano in questo stato hanno completato il processo, quindi non sono più modificabili. *Per ogni periodo di riferimento (Es. anno 2020) può esistere un solo prospetto in stato Finalizzato per lo stesso Ambito*.
- **Cancellato:** tutte le schede cancellate possono essere ricercate utilizzando i filtri di ricerca e selezionando lo stato allegato "Cancellato".

#### <span id="page-8-2"></span>**2.5. Help Contestuale**

Alcune sezioni dell'applicativo possono presentare una piccola descrizione che aiuta l'utente nella compilazione dei campi. È possibile accedere all'help contestuale posizionando il puntatore del mouse sull'icona "?" (1), posizionata accanto all' elemento stesso, come mostrato nella figura seguente:

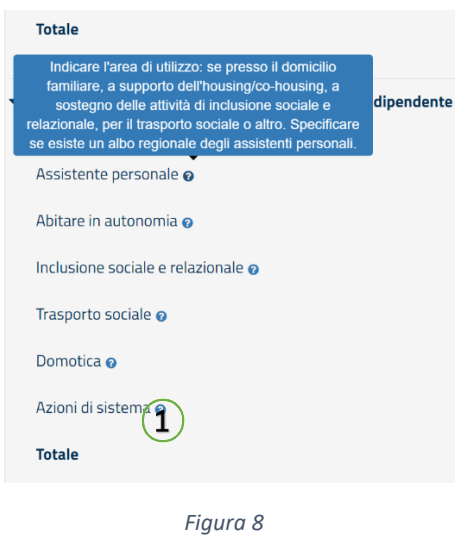

#### <span id="page-9-0"></span>**2.6. Creazione di una nuova scheda**

Cliccando sul tasto (indicato con il numero 3 nella figura 6) il sistema apre una nuova scheda di monitoraggio e rendicontazione, nella quale compare il campo relativo alla Regione di riferimento (campo non modificabile), il campo relativo all'anno di riferimento (nel quale occorre indicare l'anno di riferimento della rendicontazione che si intende compilare), il campo relativo all'Ambito di riferimento (campo modificabile solo per l'operatore regionale). Cliccando sul tasto '**Salva'** si apre la pagina degli allegati da compilare (differenti per ciascuno dei Moduli di approfondimento), una pagina con campo **Note** e una pagina attraverso la quale è possibile caricare in piattaforma dei **File** da allegare alla scheda.

**NB: perché la pagina degli allegati si apra e sia disponibile per la compilazione è necessario che l'operatore regionale, sella sezione della piattaforma di sua competenza, abbia provveduto a compilare la sezione 'Programmazione'. In caso contrario la piattaforma evidenzierà un messaggio come quello indicato nell'immagine successiva.** 

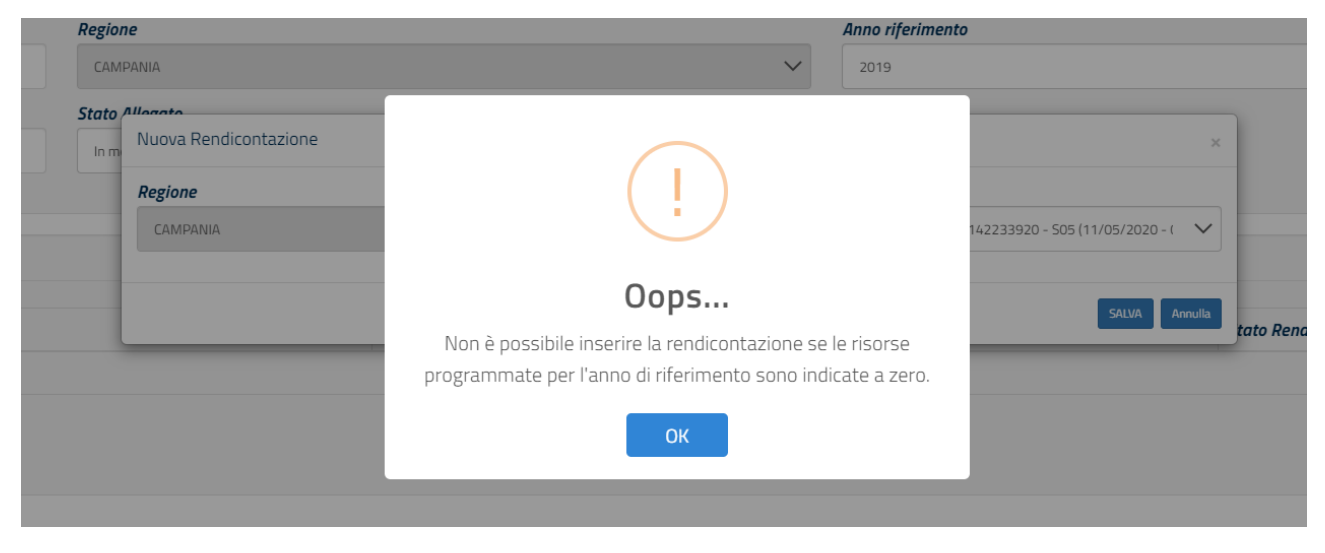

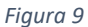

Procediamo adesso con la visualizzazione degli allegati da compilare, per ciascuno dei moduli di approfondimento (FNA, FNPS e Dopo Di Noi).

## <span id="page-10-0"></span>**3. Moduli FNA**

Accedendo ai Moduli FNA e cliccando sul tasto come come abbiamo visto nel paragrafo precedente, l'operatore visualizzerà la pagina relativa all'**Allegato D**, che si presenta come nella seguente immagine:

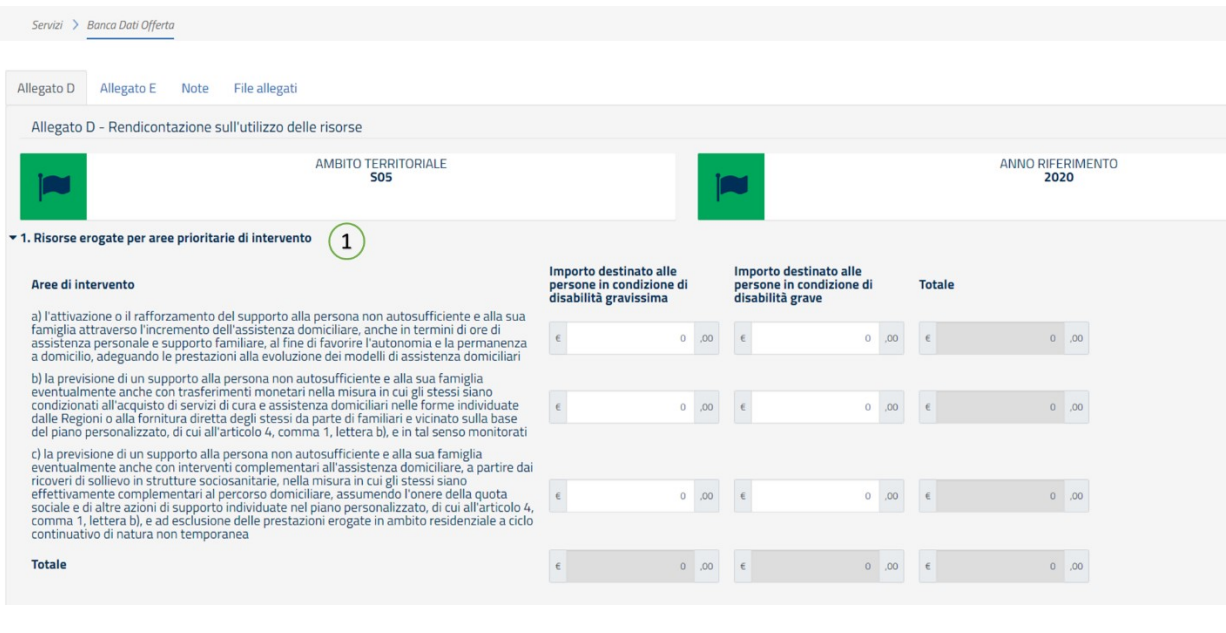

*Figura 10*

Nella tabella **1. Risorse erogate per aree prioritarie di intervento** (1) occorre inserire i dati finanziari relativi alla rendicontazione dell'**Importo destinato alle persone in condizione di disabilità gravissima** e all'**Importo destinato alle persone in condizione di disabilità grave** per ciascuna delle tre aree di intervento indicate con le lettere a), b), e c) (Figura 10).

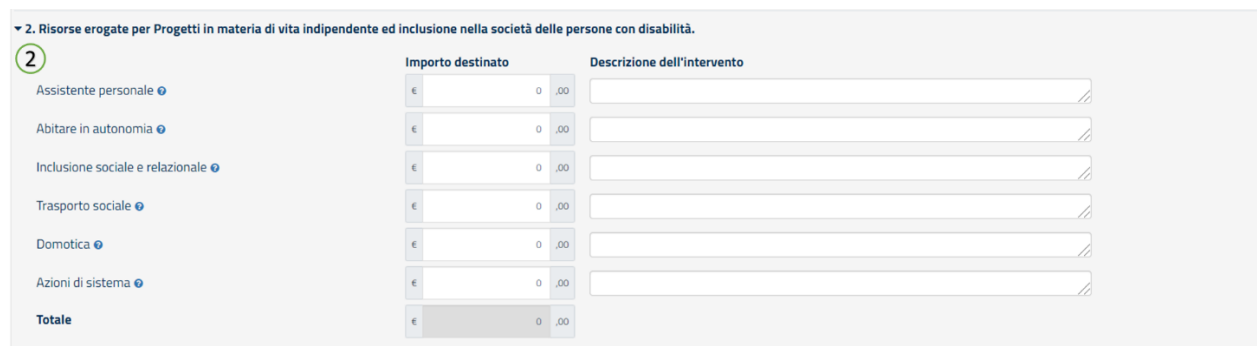

*Figura 11*

Nella stessa pagina, nella tabella **2 Risorse erogate per Progetti in materia di vita indipendente ed inclusione nella società delle persone con disabilità** (2) occorre inserire l'importo destinato ciascuna a delle aree di indicate: Assistente personale, Abitare in autonomia, Inclusione Sociale e relazionale, Trasporto sociale, Domotica, Azioni di sistema e una breve descrizione dell'intervento (cliccando sull'icona "?" appare una menu contestuale utile per la compilazione del campo 'descrizione dell'intervento') (Figura 11).

**NB**: **i totali delle risorse rendicontate devono essere uguali a quelli delle risorse programmate da parte della Regione. Qualora i dati inseriti non corrispondano a quelli indicati dall'operatore regionale nella sezione di Programmazione dell'area della piattaforma di sua competenza, il sistema mostra una finestra di avviso, come quella indicata nell'immagine successiva che, tuttavia, consente in ogni caso all'operatore di proseguire, cliccando sul tasto SI.**

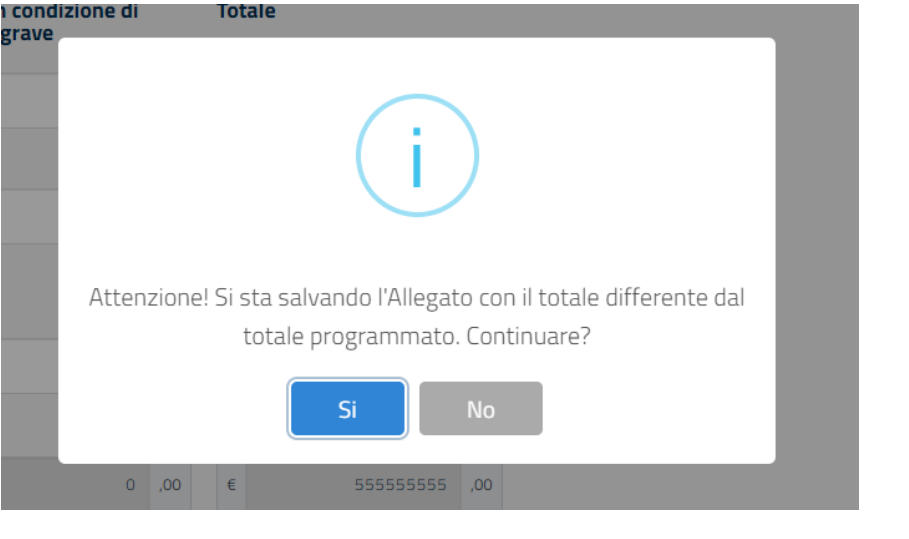

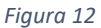

**NB: completato l'inserimento dei dati nell'Allegato D è necessario cliccare sul pulsante <b>prima alla prima interve di passare all'allegato successivo.** 

A questo punto è possibile procedere con la finalizzazione (tasto verde).

La pagina relativa all'**Allegato E** non richiede dati finanziari, ma dati fisici riferiti al numero delle persone destinatarie dell'intervento e ai criteri di selezione utilizzati per la selezione dei beneficiari. Più in dettaglio:

- nella Tabella **1.1 Persone assistite, per sesso, classe d'età e tipologia di disabilità** (1) occorre inserire i dati richiesti, riferiti a tutte le aree d'intervento;
- nella tabella **1.2. Persone assistite secondo aree prioritarie d'intervento** (2) occorre inserire i dati richiesti, distinti per tipologia di disabilità (gravissima e grave);

| Ministero del Lavoro e delle Politiche Sociali                             |                     |         |               |          |                                                                                                    |               |                  |         |               |                 |                   | Seguidisu: <mark>V 3 5</mark> |
|----------------------------------------------------------------------------|---------------------|---------|---------------|----------|----------------------------------------------------------------------------------------------------|---------------|------------------|---------|---------------|-----------------|-------------------|-------------------------------|
| Servizi > Banca Dati Offerta                                               |                     |         |               |          |                                                                                                    |               |                  |         |               |                 | OPERATORE4 SIM -  |                               |
| $\overline{a}$<br>Allegato D Allegato E Note File allegati                 |                     |         |               |          |                                                                                                    |               |                  |         |               |                 |                   |                               |
| Allegato E - Beneficiari degli interventi                                  |                     |         |               |          |                                                                                                    |               |                  |         |               |                 |                   | Modificato da il              |
|                                                                            | AMBITO TERRITORIALE |         |               | m        |                                                                                                    |               | ANNO RIFERIMENTO |         |               | <b>El Salva</b> | $+$ Toma indietro | <b>A</b> Finalizza            |
| ▼ 1.1 Persone assistite, per sesso, classe d'età e tipologia di disabilità |                     |         |               |          | Persone in condizione di disabilità gravissima (A) Persone in condizione di disabilità grave assistite (B) Totale persone assistite (A+B) |               |                  |         |               |                 |                   |                               |
| $\circled{1}$<br>Classe d'età                                              | Maschi              | Femmine | <b>Totale</b> | Maschi   | Femmine                                                                                                    | <b>Totale</b> | Maschi           | Femmine | <b>Totale</b> |                 |                   |                               |
| $<$ 18 anni                                                                | $\circ$             | $\circ$ | $\circ$       | $\circ$  | $\circ$                                                                                                    | $\circ$       | $\circ$          |         |               |                 |                   |                               |
| 18-24 anni                                                                 | $\circ$             | $\circ$ | $\circ$       | $\circ$  | $\circ$                                                                                                    | $\circ$       |                  |         |               |                 |                   |                               |
| 25-34 anni                                                                 | $\circ$             | $\circ$ | $\circ$       | $\circ$  | $\circ$                                                                                                    | $\circ$       |                  |         |               |                 |                   |                               |
| 35-44 anni                                                                 | $\circ$             | $\sim$  | $\circ$       | $\circ$  | $\circ$                                                                                                    |               |                  |         |               |                 |                   |                               |
| 45-54 anni                                                                 | $\circ$             | $\circ$ | $\circ$       | $\circ$  | $\circ$                                                                                                    |               |                  |         |               |                 |                   |                               |
| 55-64 anni                                                                 | $\circ$             | $\circ$ | $\circ$       | $\alpha$ | $\circ$                                                                                                    | $\circ$       |                  |         |               |                 |                   |                               |
| 65-74 anni                                                                 | $\circ$             | $\circ$ | $\circ$       | $\alpha$ | O                                                                                                    | $\circ$       |                  |         |               |                 |                   |                               |
| 75 anni e oltre                                                            | $\circ$             | $\sim$  | $\circ$       | $\alpha$ | $\circ$                                                                                                    | $\circ$       |                  |         |               |                 |                   |                               |
| v 1.2 Persone assistite secondo aree prioritarie di intervento             |                     |         |               |          |                                                                                                    |               |                  |         |               |                 |                   |                               |
| $\overline{2}$<br>Aree                                                     |                     |         |               |          | Numero persone assistite in condizione di disabilità gravissima Numero persone assistite in condizione di disabilità grave                |               |                  |         |               |                 |                   |                               |
| Assistenza domiciliare                                                     | $\circ$             |         |               |          |                                                                                                    |               |                  |         |               |                 |                   |                               |
| Assistenza indiretta                                                       | $\circ$             |         |               |          | $\circ$                                                                                                    |               |                  |         |               |                 |                   |                               |
| Interventio complementari all'assistenza domiciliare                       | $\circ$             |         |               |          | $\circ$                                                                                                    |               |                  |         |               |                 |                   |                               |

*Figura 13*

- nella tabella **1.3 Numero di persone in condizione di disabilità gravissima assistite nel proprio territorio per tipologia di disabilità** (3) occorre inserire i dati richiesti, per specifica tipologia di disabilità gravissima (indicata espressamente);

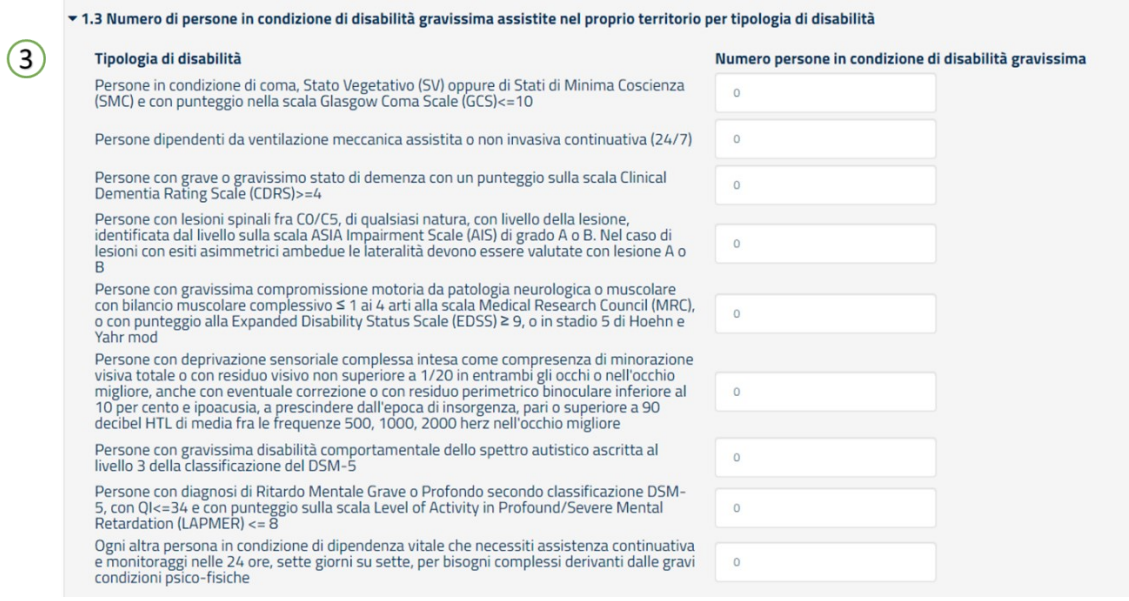

*Figura 14*

- nella tabella **2.1 Numero di persone inserite in Progetti di vita indipendente** (4) occorre inserire i dati richiesti, per genere e classe di età;

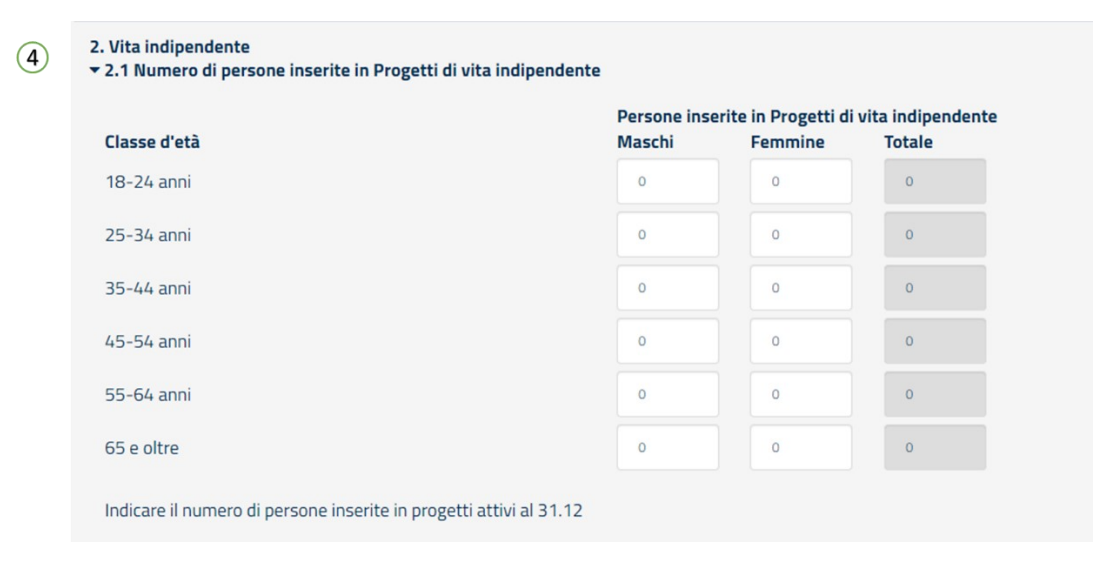

*Figura 15*

- nella tabella **2.2 Criteri di selezione dei beneficiari inseriti nei Progetti di vita indipendente** (5) è sufficiente cliccare sul pulsante, scegliendo l'opzione SI/NO;
- nella tabella **2.3 Numero di beneficiari per aree di intervento** (6) occorre inserire i dati richiesti, riferiti al totale complessivo per ciascuna area d'intervento.

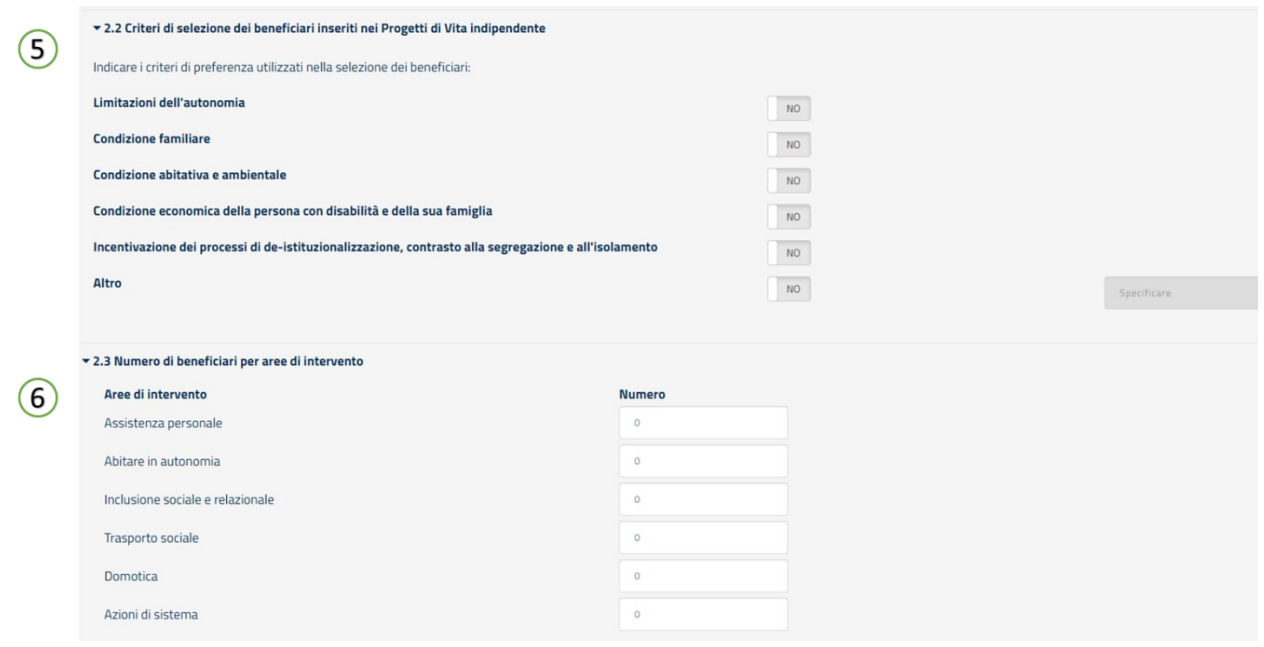

*Figura 16*

**NB: completato l'inserimento dei dati nell'Allegato E è necessario cliccare sul pulsante <b>e la prima interventional** prima **di passare all'eventuale compilazione della Sezione 'Note'.** 

A questo punto è possibile procedere con la finalizzazione (tasto verde).

La sezione **Note (1)** della scheda si presenta come nell'immagine seguente e, in modo molto intuitivo, comprende un campo liberamente compilabile nel quale inserire eventuali note di chiarimento rispetto alle informazioni e ai dati inseriti nella scheda.

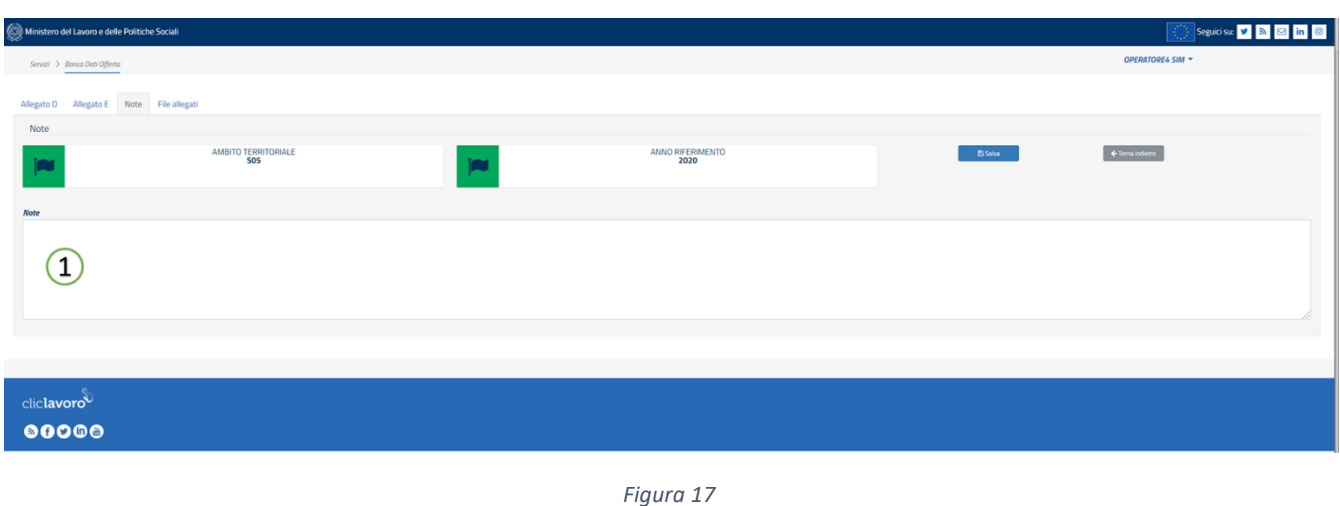

**NB: completato l'inserimento dei dati nella sezione 'Note' è necessario cliccare sul pulsante prima di passare all'eventuale compilazione della sezione 'File allegati'.** 

La quarta e ultima sezione della scheda è denominata **File allegati**, si presenta come nella immagine seguente ed è utilizzabile per caricare eventuali file da allegare alla scheda che verrà trasmessa al Ministero.

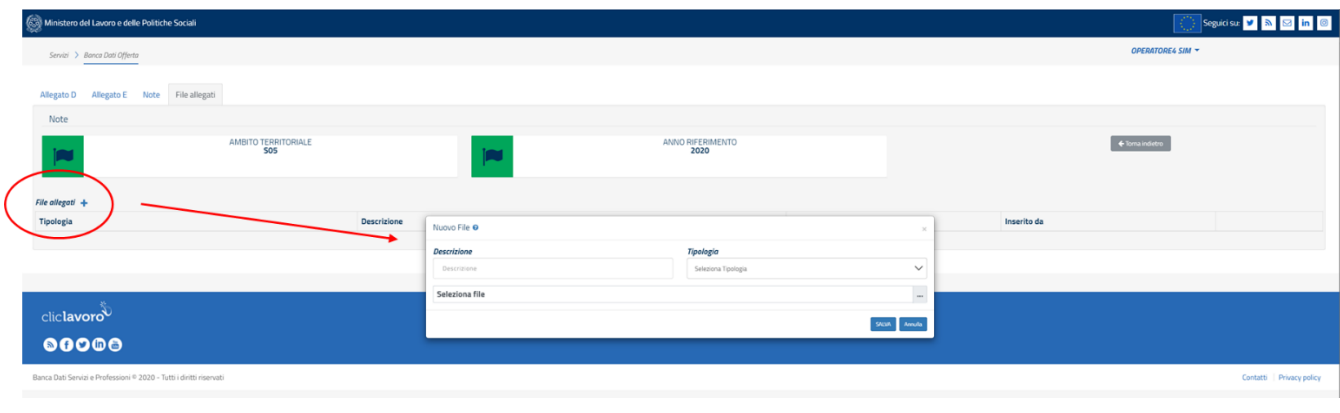

*Figura 18*

Anche in questo caso l'utilizzo è molto intuitivo: cliccando sul simbolo **+** accanto alla scritta *File allegati* a sinistra della pagina, si apre una finestra nella quale indicare una breve descrizione del file che si sta allegando, un menu a tendina per la scelta della tipologia di documento, un tasto per la selezione del file da caricare in piattaforma. Occorre ricordare anche in questo caso di salvare prima di chiudere la finestra.

È possibile allegare file nei seguenti formati: pdf, p7m, doc, docx, xls, xlsx, zip.

A questo punto l'inserimento è completo e la scheda è pronta per la finalizzazione. Procedere come al punto 4 del paragrafo 2.3.

**A** Salva

**NB: qualora si raggiunga la quota del 100% delle somme rendicontate il sistema avvertirà l'utente che è necessario allegare un file di tipo "chiusura rendicontazione" nella specifica sezione "File allegati". Senza tale file non sarà possibile finalizzare la rendicontazione.** La dichiarazione di chiusura della rendicontazione non prevede un modello specifico, ma può essere redatta in formato libero e sottoscritta dal legale rappresentante o da un suo delegato.

## <span id="page-15-0"></span>**4. Moduli FNPS**

Vediamo adesso come procedere alla compilazione del modulo relativo al FNPS. Dopo aver effettuato l'accesso al modulo di approfondimento FNPS in modo analogo a quanto abbiamo visto nei paragrafi precedenti e aver

cliccato sul tasto , l'operatore visualizzerà la pagina relativa alla **Rendicontazione** (FNPS), che si presenta come nella seguente immagine:

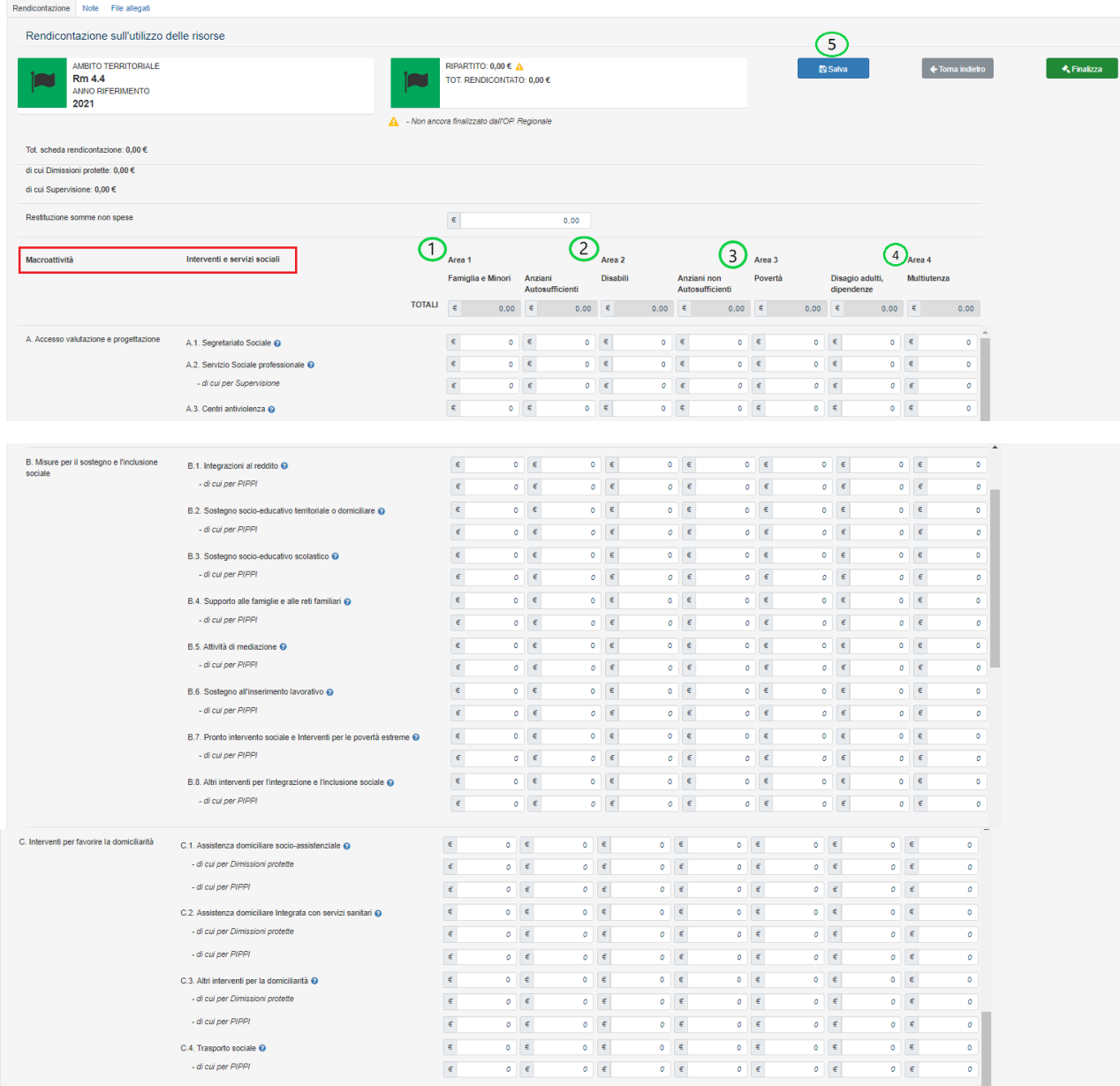

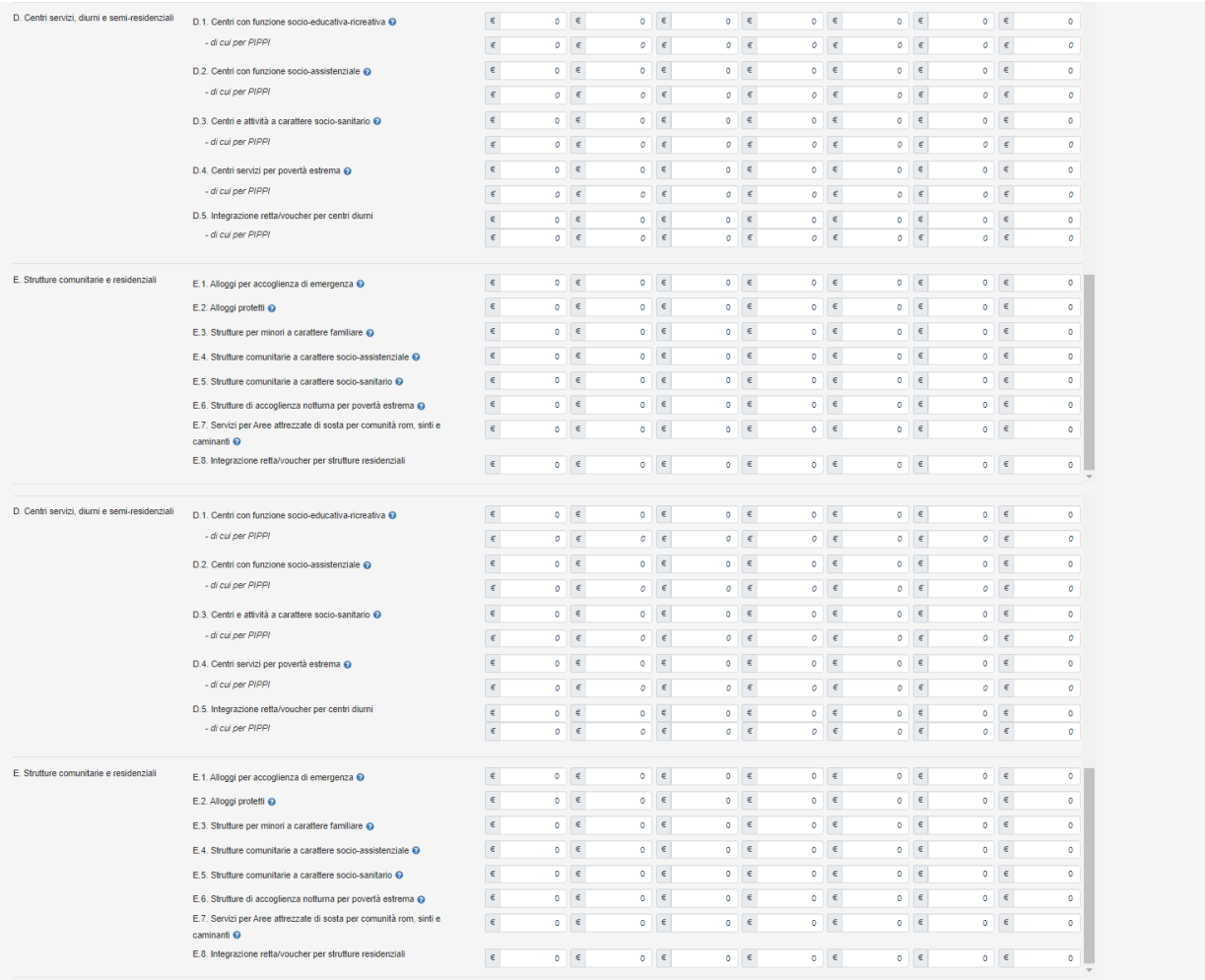

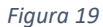

Nella tabella occorre inserire i dati finanziari relativi alla rendicontazione articolati per **Macroattività**, per **Interventi e servizi sociali**, per **Aree**: Area 1 (1) (Famiglie e Minori, Anziani Autosufficienti), Area 2 (2) (Disabili e Anziani non Autosufficienti), Area 3 (3) (Povertà, Disagio adulti, Dipendenze), Area 4(Multiutenza) e per LEPS.

**NB: i totali delle risorse rendicontate devono essere uguali a quelli delle risorse attribuite dalla Regione. Qualora la rendicontazione non sia conclusa, il sistema mostra una finestra di avviso, come quella indicata nell'immagine successiva che, tuttavia, consente in ogni caso all'operatore di proseguire, cliccando sul tasto SI, storicizzando le informazioni inserite. In questo caso per procedere all'inserimento della rendicontazione complessiva si rimanda al successivo paragrafo 4.1.2**

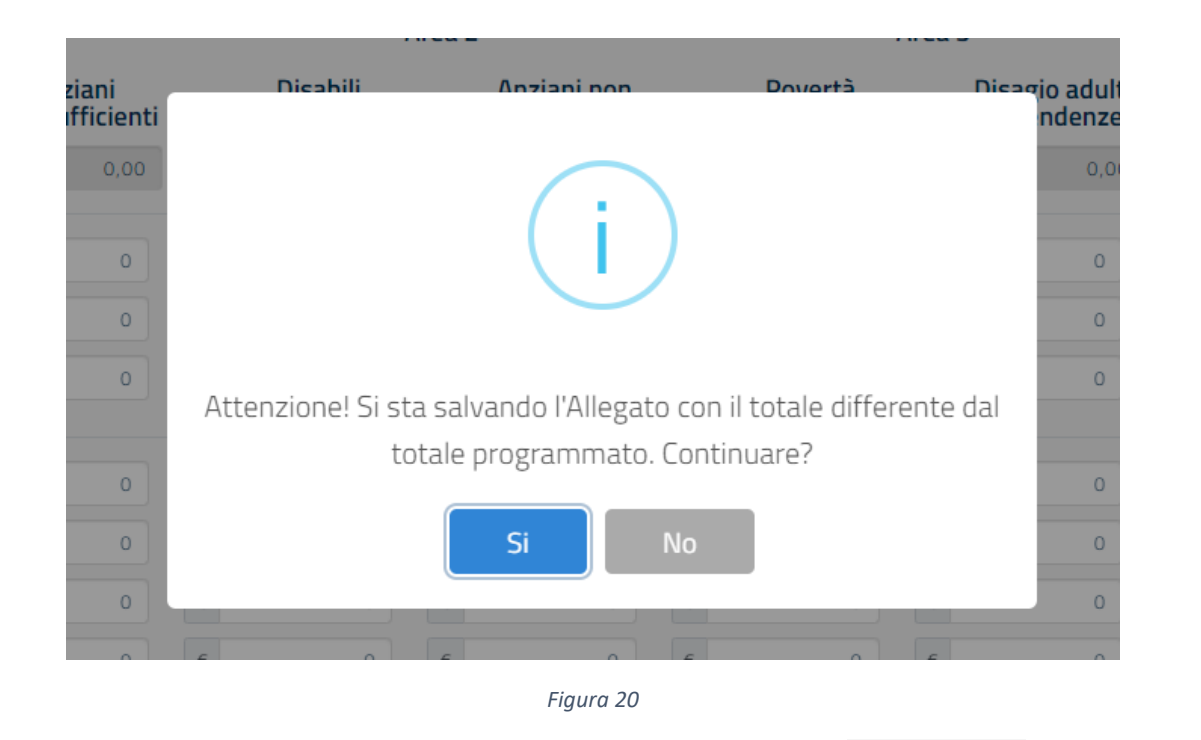

**NB: completato l'inserimento dei dati è necessario cliccare sul pulsante (5) <b>prima di passare** prima di passare **all'eventuale compilazione della sezione 'Note'.** 

**NB: I** *"di cui"* **sono presenti, esclusivamente, nelle rendicontazioni con anno di riferimento pari o superiore al 2021.**

La pagina **Note (1)** della scheda si presenta come nell'immagine seguente e, in modo molto intuitivo, comprende un campo liberamente compilabile nel quale inserire eventuali note di chiarimento rispetto alle informazioni e ai dati inseriti nella scheda.

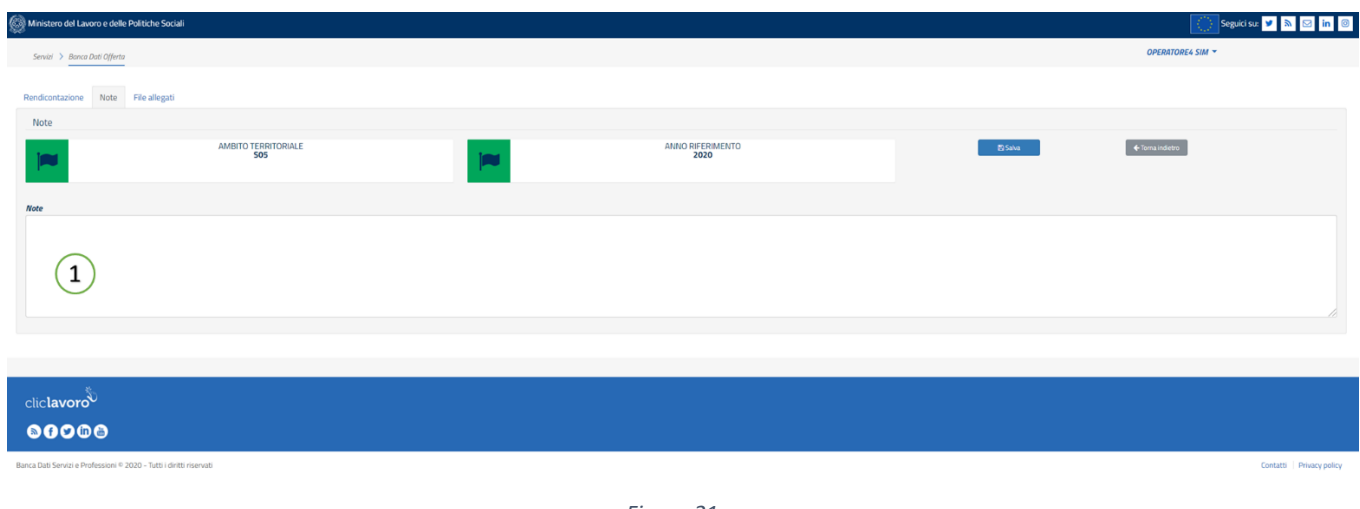

*Figura 21*

**NB: completato l'inserimento dei dati nella sezione 'Note' è necessario cliccare sul pulsante prima di passare all'eventuale compilazione della sezione 'File allegati'.** 

**A** Salva

La quarta e ultima sezione della scheda è denominata **File allegati**, si presenta come nella immagine seguente ed è utilizzabile per caricare eventuali file da allegare alla scheda che verrà trasmessa al Ministero.

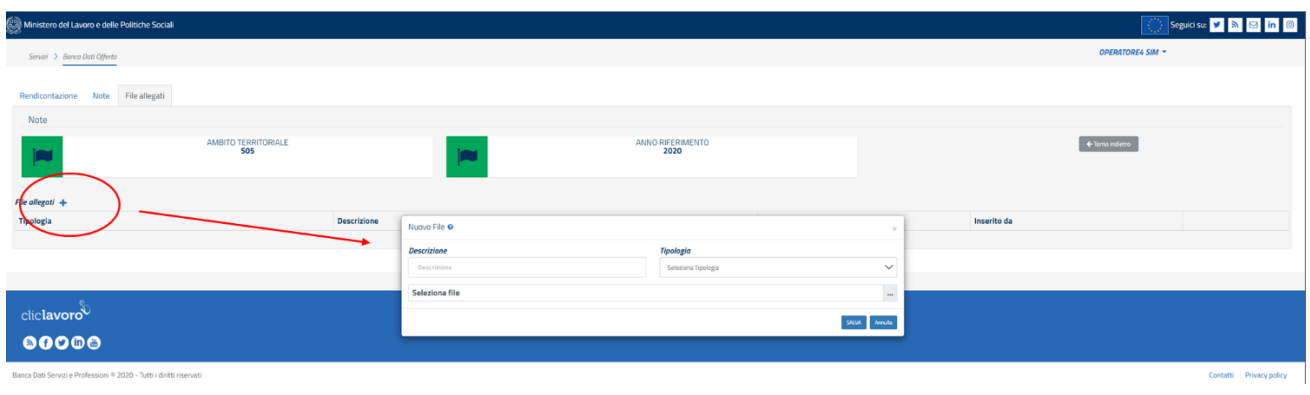

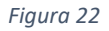

Anche in questo caso l'utilizzo è molto intuitivo: cliccando sul simbolo **+** accanto alla scritta *File allegati* a sinistra della pagina, si apre una finestra nella quale indicare una breve descrizione del file che si sta allegando, un menu a tendina per la scelta della tipologia di documento, un tasto per la selezione del file da caricare in piattaforma. Occorre ricordare anche in questo caso di salvare prima di chiudere la finestra.

È possibile allegare file nei seguenti formati: pdf, p7m, doc, docx, xls, xlsx, zip.

A questo punto l'inserimento è completo e la scheda è pronta per la finalizzazione Procedere come al punto 4 del paragrafo 2.3).

**NB: qualora si raggiunga la quota del 100% delle somme rendicontate il sistema avvertirà l'utente che è necessario allegare un file di tipo "chiusura rendicontazione" nella specifica sezione "File allegati'. Senza tale documento non sarà possibile finalizzare la rendicontazione.** La dichiarazione di chiusura della rendicontazione non prevede un modello specifico, ma può essere redatta in formato libero e sottoscritta dal legale rappresentante o da un suo delegato.

#### <span id="page-18-0"></span>4.1 Integrazione Rendicontazioni FNPS

Per il solo Modulo FNPS sono stati modificati i processi che insistono sulle modalità di validazione e rendicontazione. Nei paragrafi che seguono vengono presentate le novità introdotte sul sistema informativo a partire dall'annualità 2021.

#### 4.1.1 Validazione Flussi Finanziari FNPS

<span id="page-18-1"></span>Il flusso finanziario FNPS finalizzato può essere validato dal solo operatore regionale congelando le informazioni imputate sulle rendicontazioni, secondo un processo che potrebbe prevedere due cicli di rendicontazione, rispettando però i seguenti criteri:

1. Nel caso in cui il flusso è alla sua prima validazione, il sistema verifica il raggiungimento della soglia del 75% rispetto alle somme ripartite agli ambiti.

Più precisamente, secondo quanto riportato nella figura seguente, il valore "Rendicontazione ambiti" deve essere maggiore o uguale alla soglia del 75% calcolata sull'importo dato dalla somma dei valori "rendicontazione ambiti + Azioni di Sistema".

TOT. RIPARTO FONDO FNPS: 39.171.456,32 € TOT, FONDI LIQUIDATI: 0,00 € QUOTE REGIONALI: 12.171.456,32 € LA RENDICONTAZIONE È IN LINEA

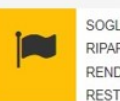

SOGLIA 75%: 22.500.000,00 € RIPARTIZIONI AMBITI: 27.000.000.00 € RENDICONTAZIONE AMBITI: 25.500.000,00 € RESTITUZIONE AMBITI: 1.500.000.00 €

2. Nel caso che il flusso sia alla sua successiva validazione, il sistema verifica che la Somma Attribuita alla regione deve coincidere con Totale rendicontato ambiti (I e II scheda) + le restituzioni somme non spese Regione + Restituzioni somme non spese Ambiti + Azioni di Sistema.

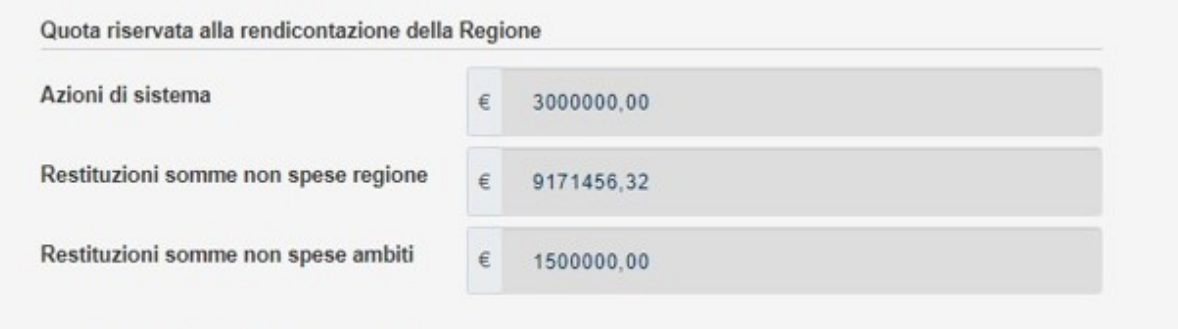

Se tali valori non sono coerenti il sistema non consentirà la validazione chiedendo all'operatore di modificare eventualmente il valore delle restituzioni a carico della regione.

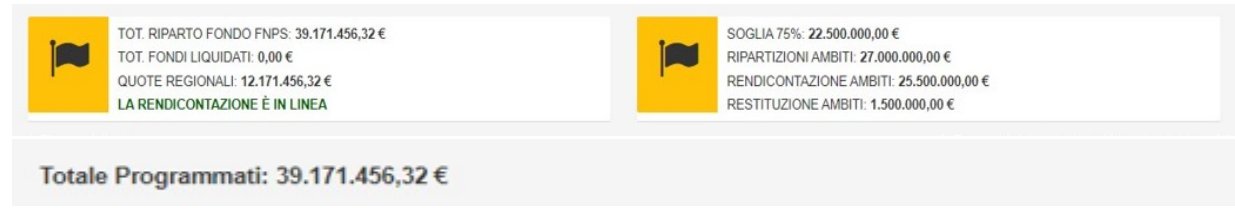

#### <span id="page-19-0"></span>4.1.2 Rendicontazione FNPS

Per procedere all'integrazione della rendicontazione, è necessario che l'ambito abbia finalizzato una prima scheda di rendicontazione e che il flusso finanziario sia stato validato dall'operatore regionale. La II scheda di rendicontazione è compilabile a seguito di richiesta della Regione alla Direzione generale Lotta per la povertà e programmazione sociale dello sblocco della validazione dei flussi.

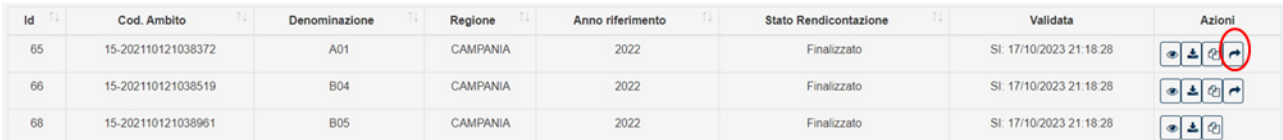

L'immagine qui sopra evidenzia tre rendicontazioni validate, nella prima e seconda riga è presente il tasto Integra Rendicontazione, nella terza invece non è presente perché l'ambito ha rendicontato il 100%. Cliccando su questo tasto si aprirà una scheda analoga a quanto descritto sopra che permetterà di inserire le somme da rendicontare restanti ed eventualmente imputare le somme da restituire.

Contestualmente sono stati modificati gli indicatori riassuntivi presenti sulla scheda di rendicontazione. In particolare (cfr. immagine seguente):

- 1. in alto a destra, oltre alla data di modifica è presente l'informazione della scheda precedente a cui si stanno aggiungendo gli importi residui.
- 2. Nel prospetto riepilogativo vengono riportate le informazioni relative alle somme ripartite dalla regione all'ambito (Ripartito), a quanto rendicontato nella I scheda (Rendicontazione Prec.) e a quanto resta da rendicontare.

3. Il riquadro "Restituzioni somme non spese" consente di imputare le restituzioni al completamento di quanto rendicontato.

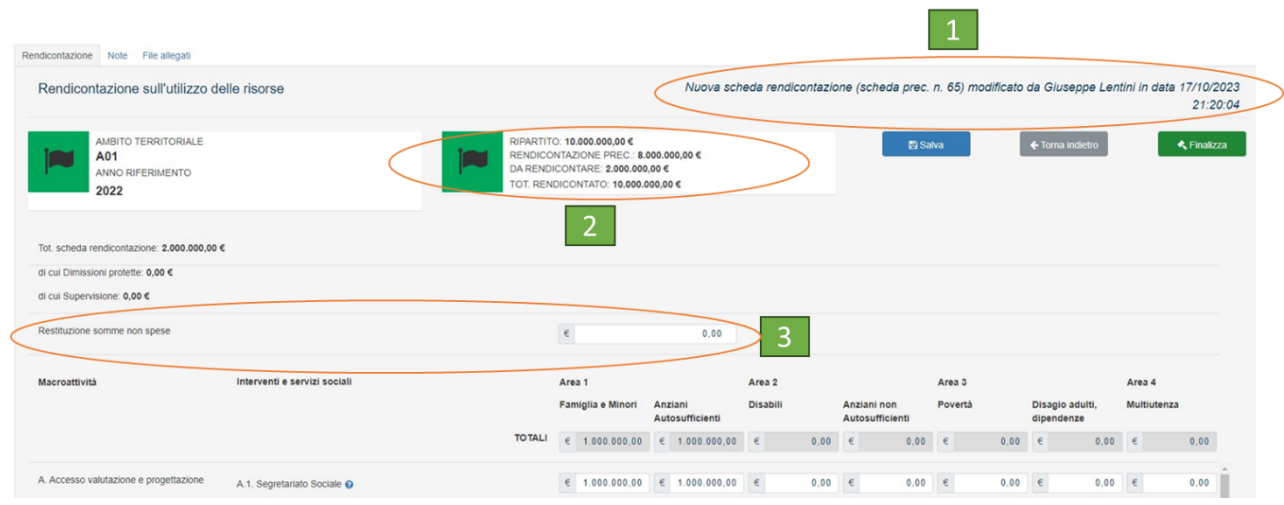

Una volta raggiunto il 100% dell'importo costituito dalla somma tra quanto rendicontato (I e II scheda) e quanto restituito, cliccando il tasto finalizza, sarà possibile finalizzare la nuova rendicontazione per poi essere validata in un secondo momento.

## <span id="page-21-0"></span>**5. Moduli Dopo Di Noi**

Vediamo infine come procedere alla compilazione del modulo relativo al Dopo Di Noi. Dopo aver effettuato l'accesso al modulo di approfondimento Dopo Di Noi in modo analogo a quanto abbiamo visto nei paragrafi

precedenti e aver cliccato sul tasto , l'operatore visualizzerà la pagina relativa all'**Allegato C**, che si presenta come nella seguente immagine:

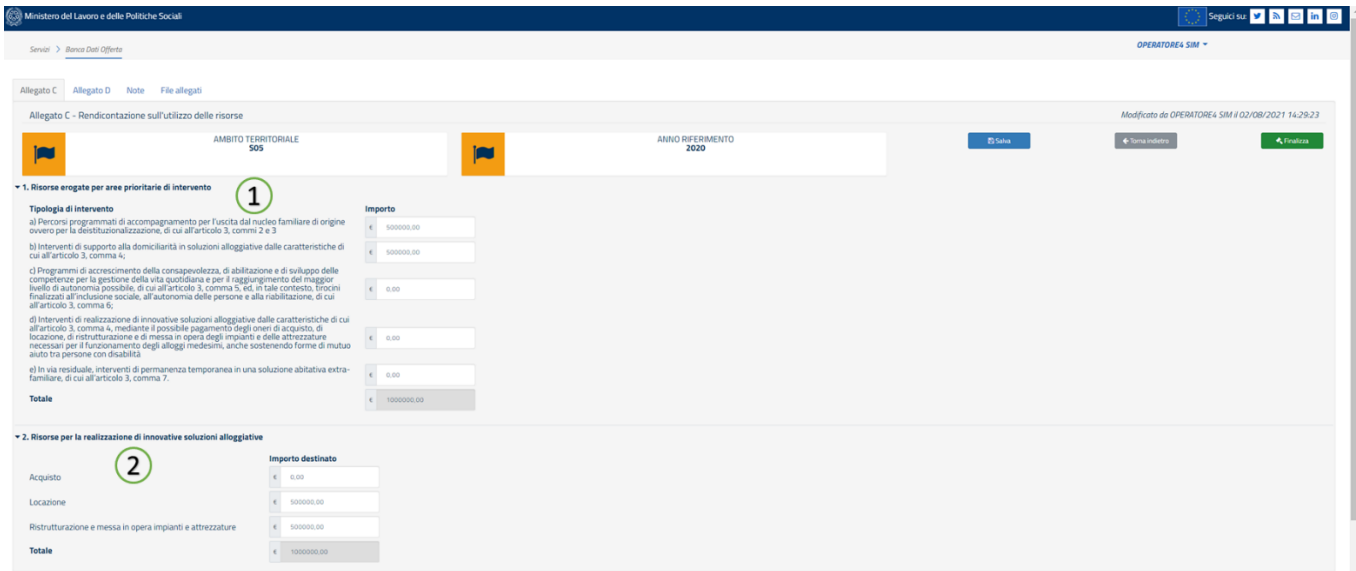

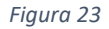

Sono evidenziate nella pagina due tabelle: la **Tabella 1. Risorse erogate per aree prioritarie di intervento** (1) e la **Tabella 2. Risorse per la realizzazione di innovative soluzioni alloggiative** (2). Nelle tabelle occorre inserire i dati finanziari relativi alla rendicontazione articolati per ciascuna delle voci indicate.

**NB: completato l'inserimento dei dati nell'Allegato C è necessario cliccare sul pulsante <b>prima in la prima interve di passare all'eventuale compilazione della sezione 'Allegato D'.** 

A questo punto è possibile procedere con la finalizzazione (tasto verde).

**NB**: **i totali delle risorse rendicontate devono essere uguali a quelli delle risorse programmate da parte della Regione. Qualora i dati inseriti non corrispondano a quelli indicati dall'operatore regionale nella sezione di Programmazione dell'area della piattaforma di sua competenza, il sistema mostra una finestra di avviso, come quella indicata nell'immagine successiva che, tuttavia, consente in ogni caso all'operatore di proseguire, cliccando sul tasto SI.**

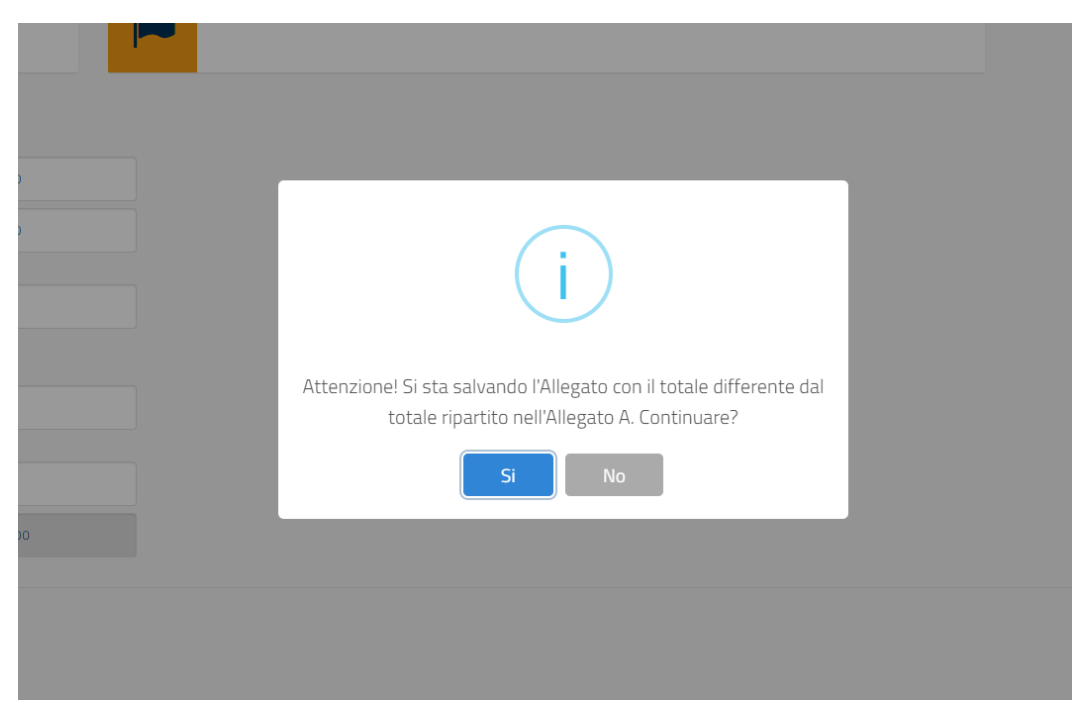

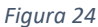

La pagina relativa all'**Allegato D** non richiede dati finanziari, ma dati fisici riferiti al numero delle persone destinatarie dell'intervento e ai criteri di selezione utilizzati per la selezione dei beneficiari. Più in dettaglio:

- nella **Tabella 1.1 Beneficiari secondo le priorità di accesso individuate dal DM 23.11.2016** il numero delle persone secondo le caratteristiche indicate alle lettere a), b), c), d) e e), come indicato nella seguente immagine:

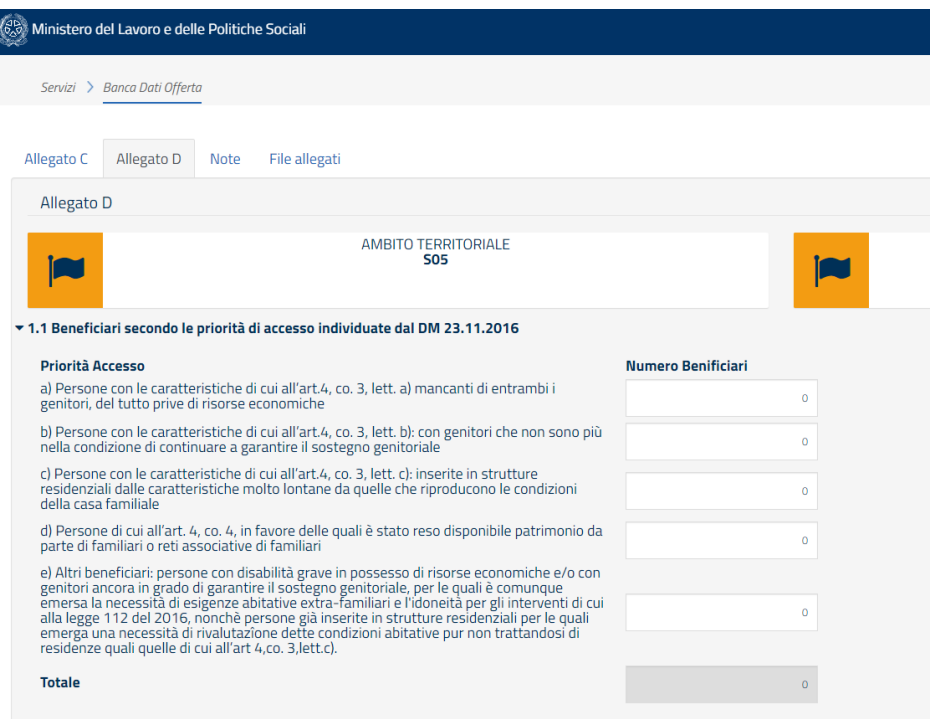

- nella **Tabella 1.2 Beneficiari secondo tipologie d'intervento** va indicato il numero di persone che beneficiano di ciascuna delle tipologie d'intervento indicate alle lettere a), b) c), d) e e) come indicato nella seguente immagine:

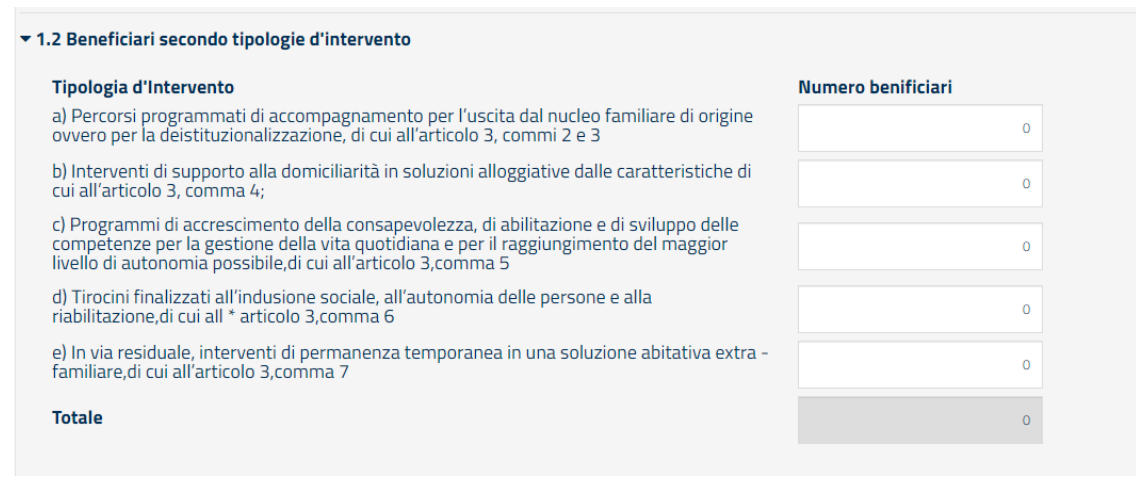

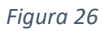

- nella **Tabella 1.3 Beneficiari per sesso e classe età** va indicato, in modo intuitivo, il numero di persone articolato per sesso e classe di età tra quelle individuate, come indicato nella seguente immagine:

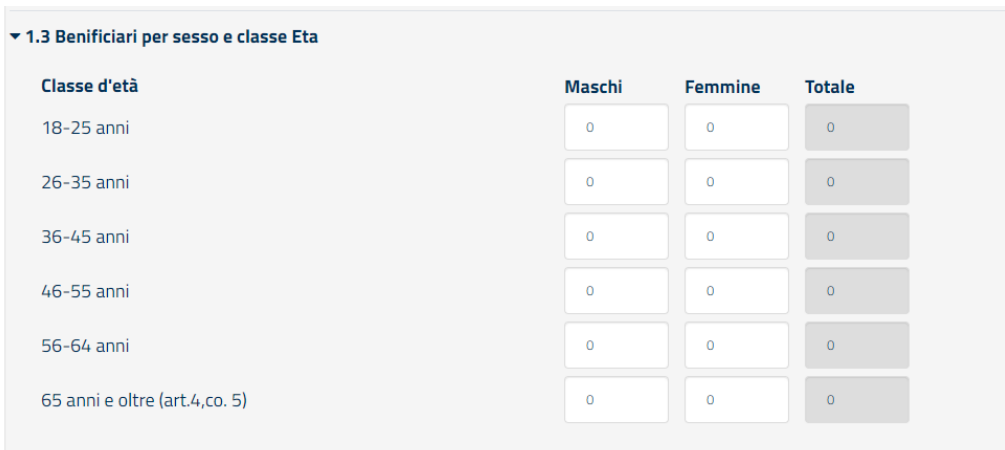

*Figura 27*

Al punto 2.1 occorre invece indicare l'elenco di strutture finanziate dalla misura. Cliccando sul tasto O Nuova sarà visualizzata una finestra che richiede informazioni sulla Nuova Soluzione Alloggiativa, e in particolare la Denominazione della Struttura, l'Indirizzo, il Codice Catastale Comune (selezionabile da un elenco), come indicato dalla seguente immagine:

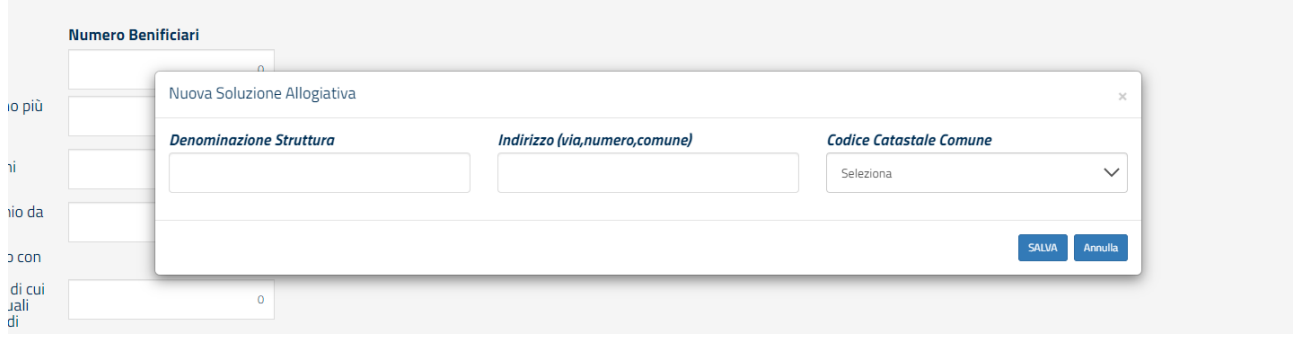

*Figura 28*

Cliccando sul tasto **Informazioni saranno salvate in un elenco**, come indicato nell'immagine seguente. I tasti **Azioni** a destra (1) consentono rispettivamente di modificare e cancellare le informazioni.

| ▼ 2.1 Elenco strutture finanziate<br><b>O</b> Nuova |                                        |                                                              |                         |
|-----------------------------------------------------|----------------------------------------|--------------------------------------------------------------|-------------------------|
| <b>Denominazione struttura</b><br>PROVA             | Indirizzo(via,numero,comune)<br>VIA xy | Codice catastale comune<br>064005 - Ariano Irpino (OBSOLETO) | Azioni<br>$\alpha$<br>倉 |
|                                                     |                                        |                                                              |                         |

*Figura 29*

Le tabelle successive (dalla 2.2. alla 2.6) si riferiscono alle caratteristiche delle strutture finanziate. Occorre qui indicare il numero delle strutture, come indicato nelle immagini successive:

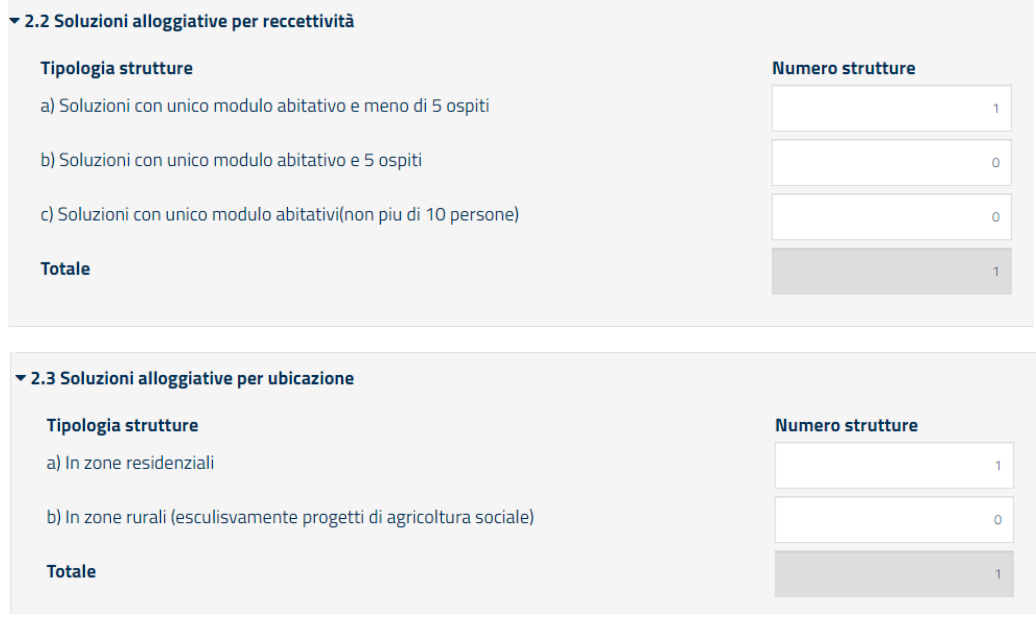

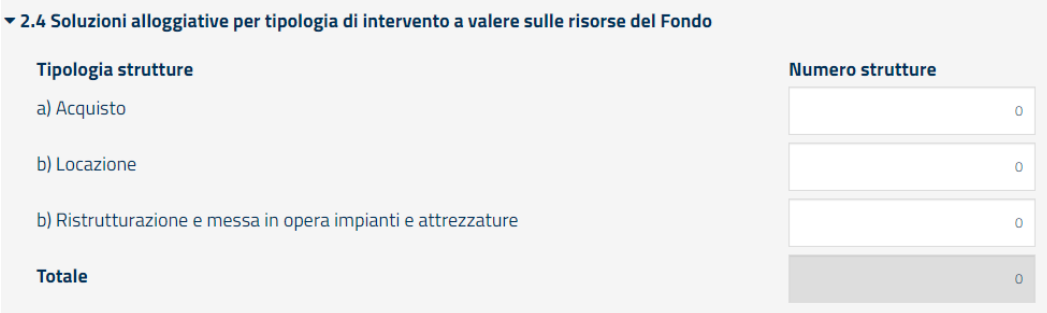

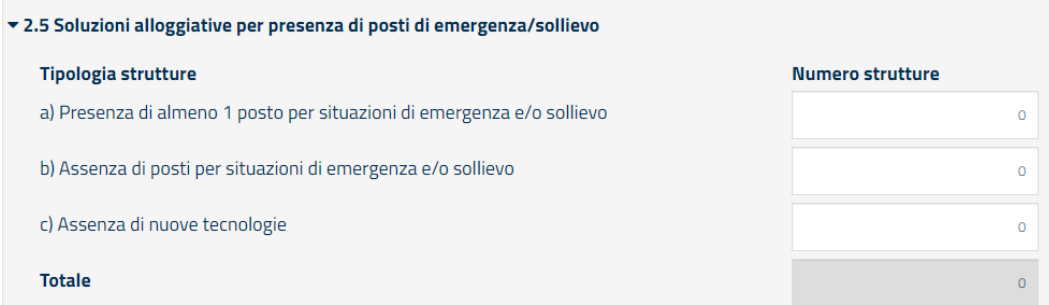

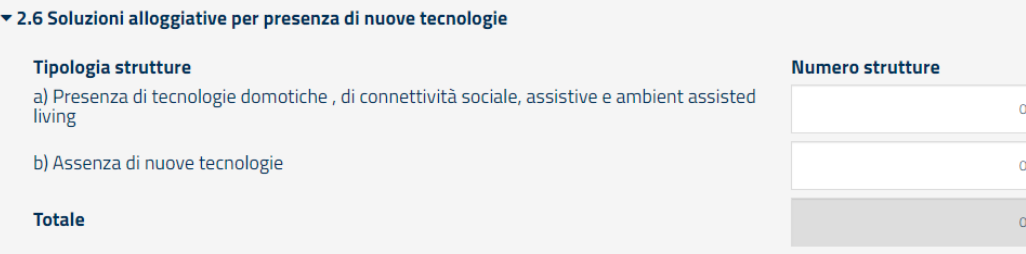

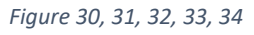

**NB: completato l'inserimento dei dati nell'Allegato E è necessario cliccare sul pulsante <b>della <sup>El Salva</sup> del prima di passare all'eventuale compilazione della sezione 'Note'.** 

La sezione **Note (1)** della scheda si presenta come nell'immagine seguente e, analogamente a quanto indicato per i moduli precedenti, in modo molto intuitivo, comprende un campo (1) liberamente compilabile nel quale inserire eventuali note di chiarimento rispetto alle informazioni e ai dati inseriti nella scheda.

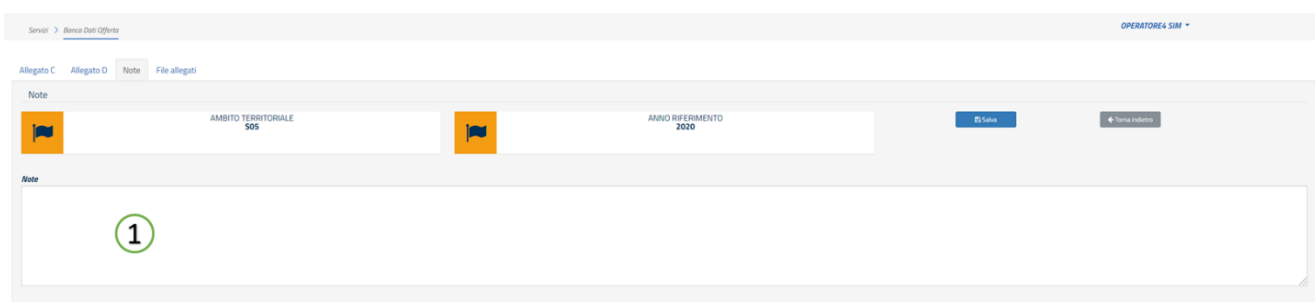

*Figura 35*

#### **NB: completato l'inserimento dei dati nella sezione 'Note' è necessario cliccare sul pulsante prima di passare all'eventuale compilazione della sezione 'File allegati'.**

La quarta e ultima sezione della scheda è denominata **File allegati**, si presenta come nella immagine seguente ed è utilizzabile per caricare eventuali file da allegare alla scheda che verrà trasmessa al Ministero

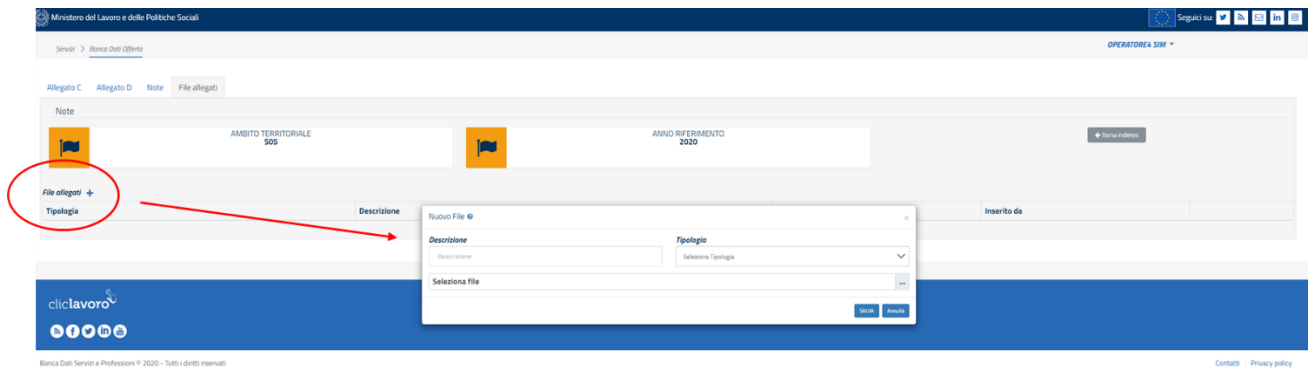

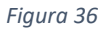

Anche in questo caso l'utilizzo è molto intuitivo: cliccando sul simbolo **+** accanto alla scritta *File allegati* a sinistra della pagina, si apre una finestra nella quale indicare una breve descrizione del file che si sta allegando, un menu a tendina per la scelta della tipologia di documento, un tasto per la selezione del file da caricare in piattaforma. Occorre ricordare anche in questo caso di salvare prima di chiudere la finestra.

È possibile allegare file nei seguenti formati: pdf, p7m, doc, docx, xls, xlsx, zip.

A questo punto l'inserimento è completo e la scheda è pronta per la finalizzazione. Procedere come al punto 4 del paragrafo 2.3.

**NB: qualora si raggiunga la quota del 100% delle somme rendicontate il sistema avvertirà l'utente che è necessario allegare un file di tipo "chiusura rendicontazione" nella specifica sezione "File allegati'. Senza tale documento non sarà possibile finalizzare la rendicontazione.** La dichiarazione di chiusura della rendicontazione non prevede un modello specifico, ma può essere redatta in formato libero e sottoscritta dal legale rappresentante o da un suo delegato.

**A** Salva

## <span id="page-27-0"></span>**6. Richiedere Assistenza**

Per ogni tipo di esigenza, sia di natura tecnica sia più strettamente giuridica, o semplicemente per richiedere l'accesso all'applicazione, puoi contattare L'URP online tramite la sezione dedicata "Contatti" raggiungibile:

1) cliccando sull'icona in alto a destra:

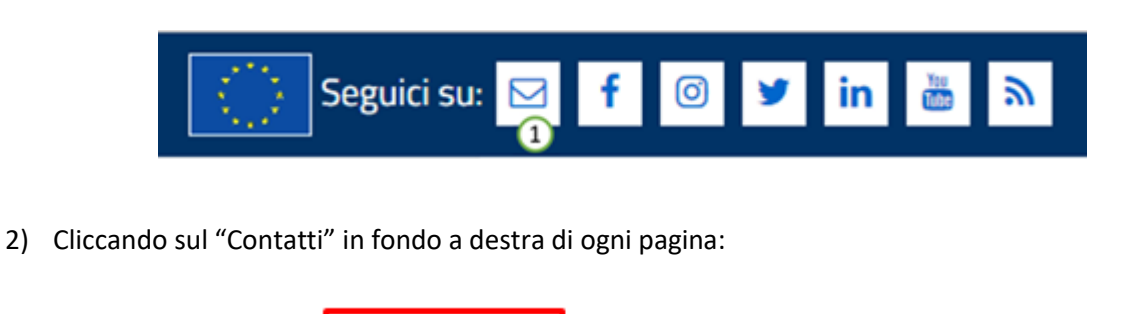

Contatti

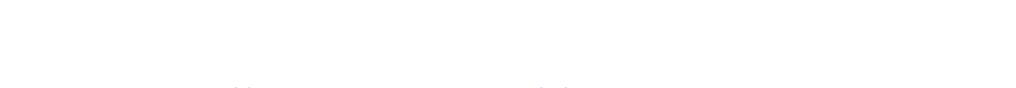

Privacy policy | Mappa del sito

3) Oppure tramite il link **<https://urponline.lavoro.gov.it/s/crea-case>** selezionando la categoria "Sistema informativo dell'offerta e dei servizi sociali - SIOSS" e la sottocategoria "Quesiti tecnici" o "Quesiti Normativi" a seconda delle esigenze.

*FINE DEL DOCUMENTO*